# トークンレス CTL を使用した CUCM 混合モー ド

内容 はじめに 前提条件 要件 使用するコンポーネント 背景説明 無保護モードから混合モードへ (トークンレス CTL) ハードウェア eToken からトークンレスの解決策へ トークンレスの解決策からハードウェア eToken へ トークンレス CTL の解決策のための証明書の再生成

## はじめに

このドキュメントでは、ハードウェアUSB eTokenを使用する/使用しないCisco Unified Communications Manager(CUCM)セキュリティの違いについて説明します。

# 前提条件

### 要件

CUCM バージョン 10.0(1) 以降の知識があることが推奨されます。また、次のことを確認してく ださい。

CUCMバージョン11.5.1SU3以降のライセンスサーバは、Cisco Prime License • Manager(PLM)11.5.1SU2以降でなければなりません。

これは、CUCMバージョン11.5.1SU3では混合モードを有効にするために暗号化ライセンスが必 要であり、PLMでは11.5.1SU2まで暗号化ライセンスをサポートしないためです。

詳細については、『[Release Notes for Cisco Prime License Manager, Release 11.5\(1\)SU2』](/content/en/us/td/docs/voice_ip_comm/cucm/plm/11_5_1_SU2/releasenotes/cplm_b_release-notes-cplm-1151su2/cplm_b_release-notes-cplm-1151su2_chapter_01.html)を参 照してください。

- CUCM パブリッシャ ノードのコマンド ライン インターフェイス(CLI)への管理アクセス 権を持っている。
- 元に戻ってハードウェア eToken の使用に移行する必要があるシナリオのために、ハードウ ェア USB eToken にアクセスでき、CTL クライアント プラグインが PC にインストールさ れている。

さらに明確にするために、この要件は、USB eTokenが必要なシナリオがある場合にのみ必要で

- す。ほとんどの人にUSB eTokenが必要になる可能性は非常に低いです。
	- クラスタ内の CUCM のすべてのノード間が完全に接続されている。CTL ファイルは SSH File Transfer Protocol(SFTP)を使用してクラスタ内のすべてのノードにコピーされるの で、このことは非常に重要です。
	- クラスタ内のデータベース(DB)の複製が正常に動作しており、サーバがデータをリアル タイムに複製している。
	- 導入に含まれるデバイスが Security by Default(TVS)をサポートしている。

Security by Default がどのデバイスをサポートするか判断するには、Cisco Unified Reporting の Web ページ (https://<CUCM IP or FQDN>/cucreports/)から Unified CM Phone 機能リストを使 用できます。

注:Cisco Jabberおよび多くのCisco TelePresenceまたはCisco 7940/7960シリーズIPフォン は、現在デフォルトでセキュリティをサポートしていません。デフォルトでセキュリティが サポートされていないデバイスにトークンレスCTLを展開すると、パブリッシャの CallManager証明書を変更するようなシステムの更新は、CTLが手動で削除されるまで、そ れらのデバイスの通常の機能を妨げます。7945および7965以降の電話機など、デフォルト でセキュリティをサポートするデバイスは、パブリッシャのCallManager証明書が更新され たときにCTLファイルをインストールできます。これは、これらのデバイスが信頼検証サー ビス(TVS)を使用できるためです。

### 使用するコンポーネント

このドキュメントの情報は、次のソフトウェアとハードウェアのバージョンに基づいています。

- CUCM バージョン 10.5.1.10000-7(2 ノードのクラスタ)
- ファームウェア バージョン SCCP75.9-3-1SR4-1S を持つ、Skinny Client Control Protocol(SCCP)を使用して登録された Cisco 7975 シリーズ IP フォン
- CTL クライアント ソフトウェアを使用してクラスタを混合モードに設定するのに使用され る 2 つのシスコのセキュリティ トークン

このドキュメントの情報は、特定のラボ環境にあるデバイスに基づいて作成されました。このド キュメントで使用するすべてのデバイスは、クリアな(デフォルト)設定で作業を開始していま す。本稼働中のネットワークでは、各コマンドによって起こる可能性がある影響を十分確認して ください。

### 背景説明

This document describes the difference between Cisco Unified Communications Manager (CUCM) security with and without the use of hardware USB eTokens.

また、このドキュメントでは、トークンレス証明書信頼リスト(CTL)と、変更後にシステムが 適切に機能するように使用されるプロセスを含む基本的な実装シナリオについても説明します。

トークンレス CTL は、CUCM バージョン 10.0(1) 以降の新機能で、ハードウェア USB eToken と CTL クライアント プラグインを使用せずに、CUCM の以前のリリースの要件である、IP フォ ンによる通話のシグナリングやメディアの暗号化を可能にします。

クラスタが CLI コマンドを使用して混合モードになると、CTL ファイルがパブリッシャ ノードの CCM+TFTP(サーバ)証明書で署名され、CTL ファイルには eToken 証明書は存在しません。

注:パブリッシャでCallManager(CCM+TFTP)証明書を再生成すると、ファイルの署名者が 変更されます。デフォルトのセキュリティをサポートしていない電話機およびデバイスも、 CTLファイルが各デバイスから手動で削除されない限り、新しいCTLファイルを受け入れま せん。詳細については、このドキュメントの要件セクションにリストされている最後の要件 を参照してください。

### 無保護モードから混合モードへ(トークンレス CTL)

このセクションでは、CLI を使用して CUCM クラスタのセキュリティを混合モードに移行するの に使用されるプロセスについて説明します。

このシナリオに先立ち、CUCM は無保護モードです。つまり、次の出力に示すように、CTL ファ イルがどのノードにも存在せず、登録された IP 電話には Identity Trust List(ITL)ファイルのみ が設定されています。

<#root>

admin:

**show ctl**

Length of CTL file: 0

**CTL File not found**

. Please run CTLClient plugin or run the CLI - utils ctl.. to generate the CTL file. Error parsing the CTL File. admin:

注:クラスタが混合モードでない間にサーバ上でCTLファイルが見つかった場合、これはク ラスタが混合モードに一度入った後で非混合モードに戻っており、CTLファイルがクラスタ から削除されなかったことを意味します。

コマンドfile delete activelog cm/tftpdata/CTLFile.tlvは、CUCMクラスタのノードからCTLフ ァイルを削除します。ただし、コマンドは各ノードで入力する必要があります。明確にする ために、サーバにCTLファイルがあり、クラスタが混合モードでない場合にのみ、このコマ ンドを使用します。

クラスタが混合モードであるかどうかを確認する簡単な方法は、run sql select

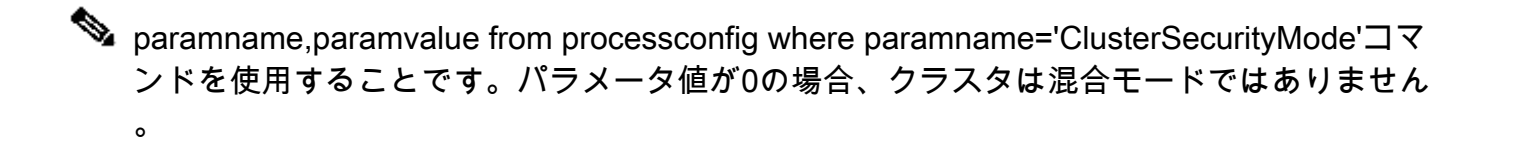

run sql select paramname,paramvalue from processconfig where paramname='ClusterSecurityMode' paramname paramvalue

=================== ========== ClusterSecurityMode 0

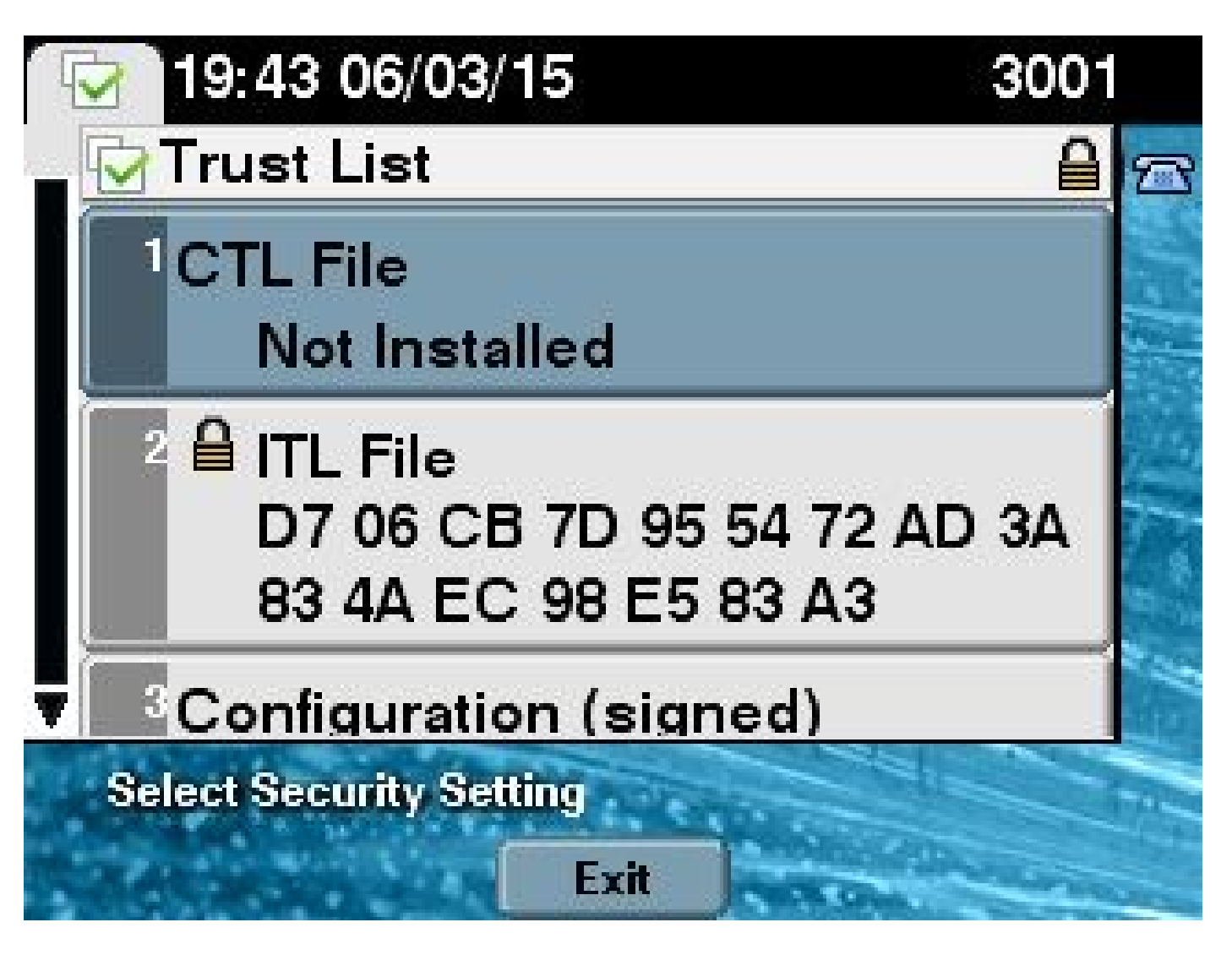

新しいトークンレス CTL 機能を用いて、CUCM クラスタ セキュリティを混合モードに移行する には、次の手順を実行します。

- 1. CUCM パブリッシャ ノードの CLI に対する管理アクセス権を取得します。
- utils ctl set-cluster mixed-mode コマンドを CLI に入力します。 2.

```
admin:
utils ctl set-cluster mixed-mode
This operation sets the cluster to Mixed mode. Do you want to continue? (y/n):yMoving Cluster to Mixed Mode
Cluster set to Mixed Mode
Please Restart the TFTP and Cisco CallManager services on all nodes in the cluster
 that run these services
admin:
```
[CUCM Admin Page] > [System] > [Enterprise Parameters] に移動し、クラスタが混合モー 3. ドに設定されているか確認します(1 の値は混合モードを意味します)。

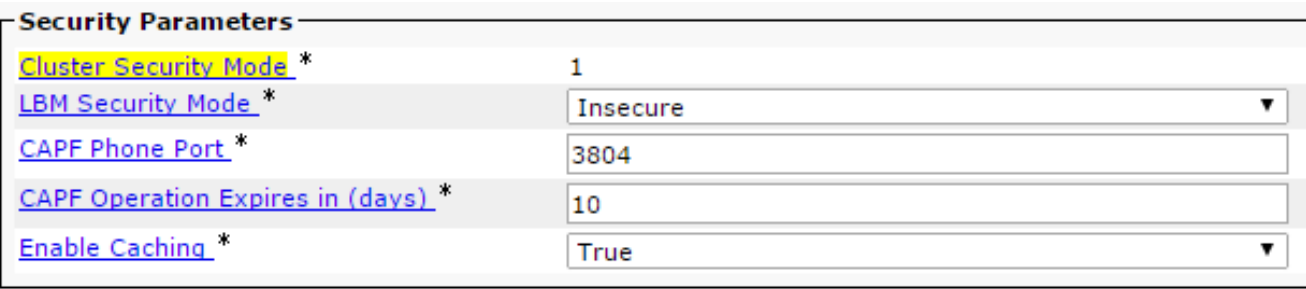

- TFTP サービスおよび Cisco CallManager サービスを実行しているクラスタ内のすべてのノ 4. ードで、これらのサービスを再起動します。
- 5. IP 電話が CUCM TFTP サービスから CTL ファイルを取得できるように、すべての IP 電話 を再起動します。
- 6. CTL ファイルの内容を確認するために、CLI に show ct コマンドを入力します。
- CTL ファイルの内容からは、CTL ファイル(このファイルはクラスタ内のすべてのサーバ 7. で同じ)に署名するために、CUCM パブリッシャ ノードの CCM+TFTP(サーバ)証明書 が使用されていることがわかります。次に出力例を示します。

<#root>

admin:

**show ctl**

The checksum value of the CTL file:

**0c05655de63fe2a042cf252d96c6d609(MD5)**

8c92d1a569f7263cf4485812366e66e3b503a2f5(SHA1)

Length of CTL file: 4947 The CTL File was last modified on Fri Mar 06 19:45:13 CET 2015 **[...]**

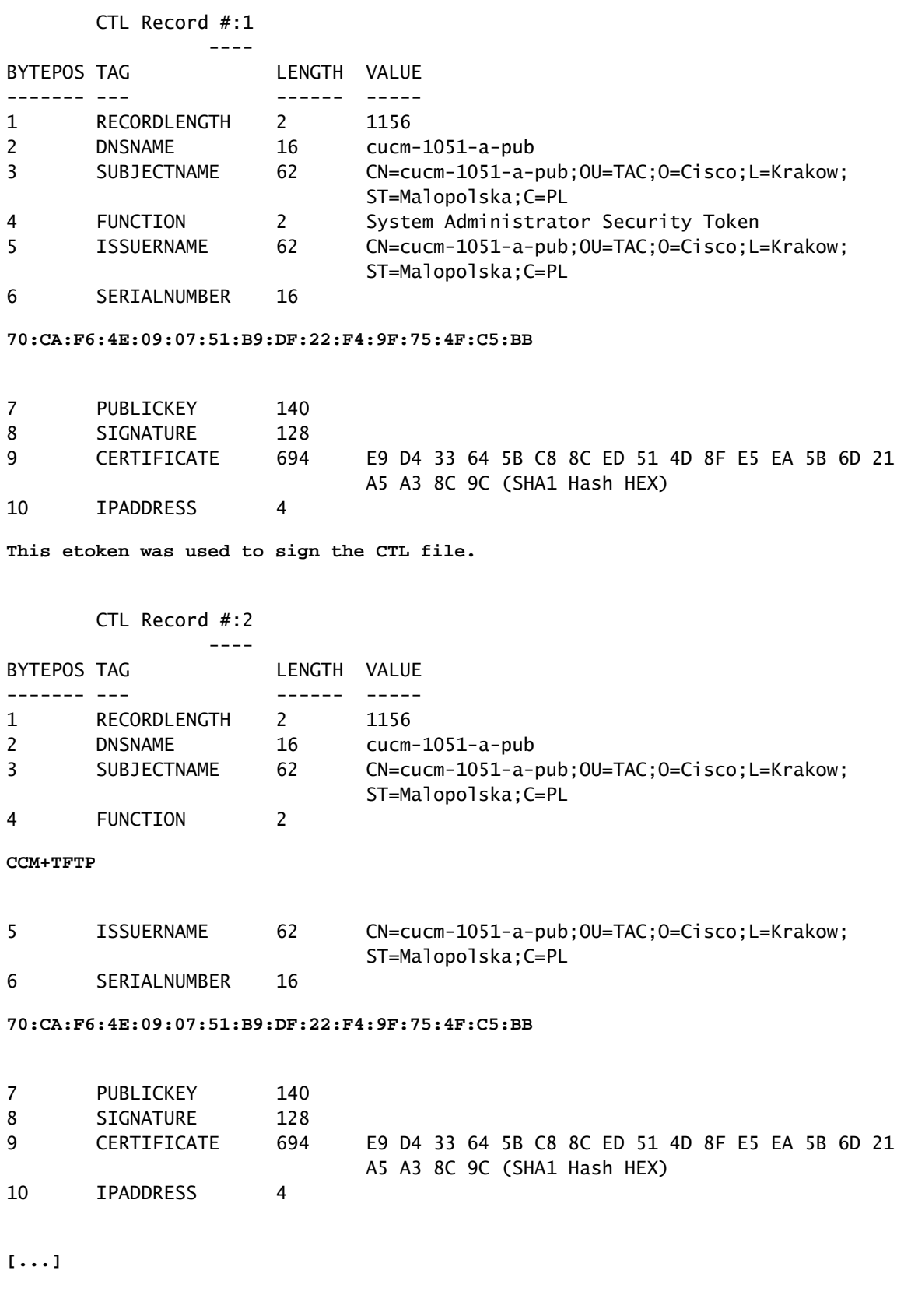

The CTL file was verified successfully.

8. IP 電話側では、サービスを再起動すると、そのサービスによって TFTP サーバ上に存在す

る CTL ファイルがダウンロードされることを確認できます(CUCM からの出力と比較する と MD5 チェックサムが一致します)。

注:電話機のチェックサムを確認すると、電話機のタイプに応じてMD5または SHA1のいずれかが表示されます。

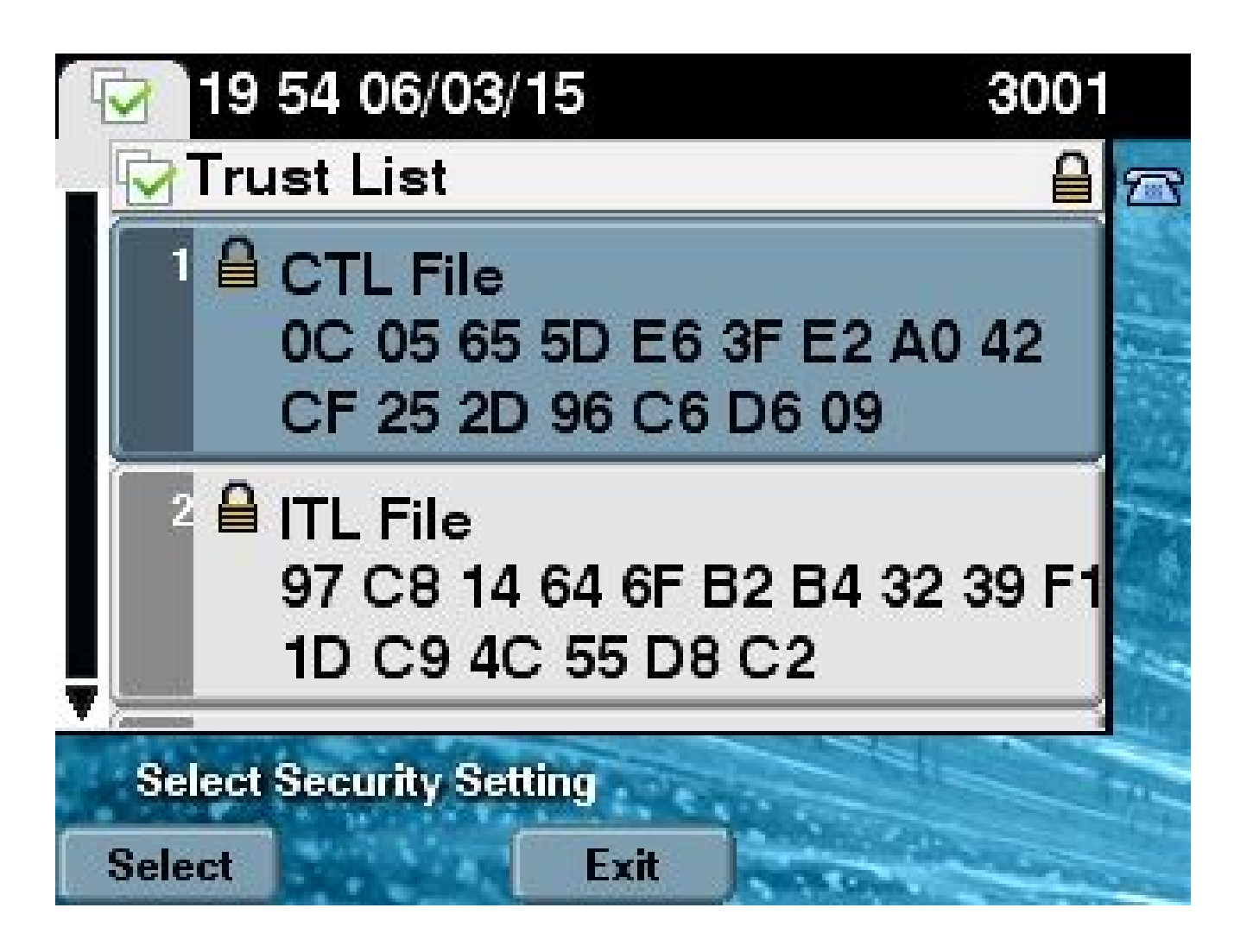

ハードウェア eToken からトークンレスの解決策へ

このセクションでは、CUCM クラスタ セキュリティをハードウェア eToken から新しいトークン レス ソリューションに移行する方法について説明します。

状況によっては、CTL クライアントを使用して CUCM ですでに混在モードが設定されており、 IP 電話は、ハードウェア USB eToken の証明書を含む CTL ファイルを使用している可能性もあ ります。

このシナリオでは、CTL ファイルがいずれかの USB eToken の証明書によって署名され、IP 電 話に設定されています。次に例を示します。

admin:

**show ctl**

The checksum value of the CTL file:

#### **256a661f4630cd86ef460db5aad4e91c(MD5)**

#### 3d56cc01476000686f007aac6c278ed9059fc124(SHA1)

Length of CTL file: 5728 The CTL File was last modified on Fri Mar 06 21:48:48 CET 2015

**[...]**

CTL Record #:5

----

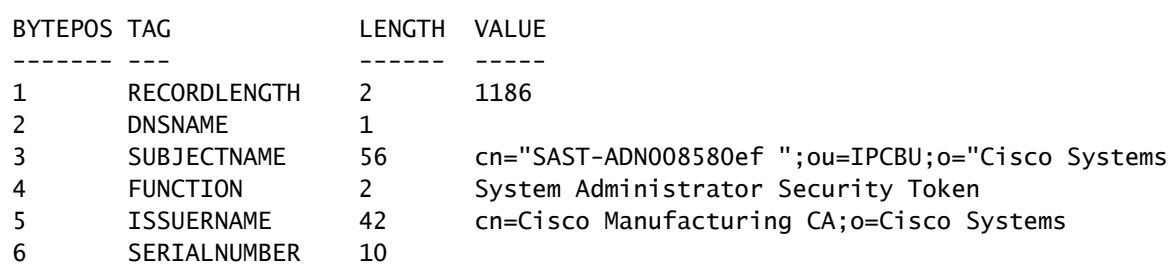

**83:E9:08:00:00:00:55:45:AF:31**

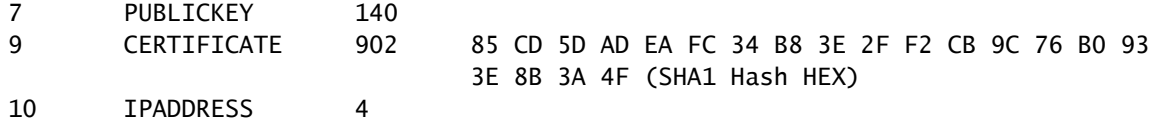

**This etoken was used to sign the CTL file.**

The CTL file was verified successfully.

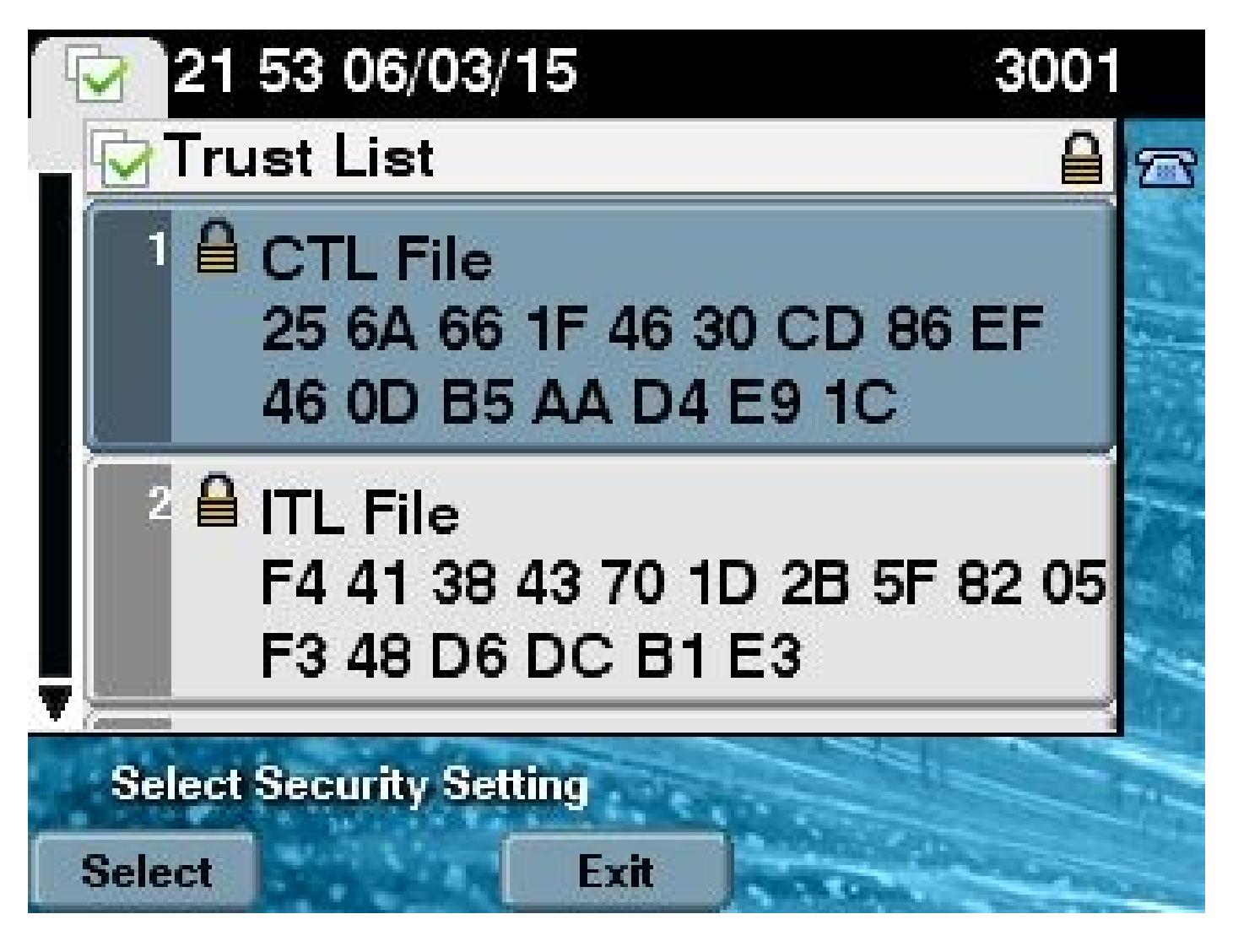

CUCM クラスタ セキュリティをトークンレス CTL の使用に移行するには、次の手順を実行しま す。

- 1. CUCM パブリッシャ ノードの CLI に対する管理アクセス権を取得します。
- utils ctl update CTLFile CLI コマンドを入力します。 2.

#### <#root>

admin:

**utils ctl update CTLFile**

This operation updates the CTLFile. Do you want to continue?  $(y/n): y$ 

Updating CTL file CTL file Updated Please Restart the TFTP and Cisco CallManager services on all nodes in the cluster that run these services

3. TFTP サービスおよび CallManager サービスを実行しているクラスタ内のすべてのノードで 、これらのサービスを再起動します。

- 4. IP 電話が CUCM TFTP サービスから CTL ファイルを取得できるように、すべての IP 電話 を再起動します。
- CLI に show ctl コマンドを入力し、CTL ファイルの内容を確認します。CTL ファイルの内 5. 容からは、CTL ファイルに署名するために、ハードウェア USB eToken の証明書の代わり に CUCM パブリッシャ ノードの CCM+TFTP(サーバ)証明書が使用されていることがわ かります。
- ここでは、もう 1 点、すべてのハードウェア USB eToken の証明書が CTL ファイルから削 6. 除されているという重要な違いがあります。次に出力例を示します。

<#root>

admin:

**show ctl**

The checksum value of the CTL file:

**1d97d9089dd558a062cccfcb1dc4c57f(MD5)**

3b452f9ec9d6543df80e50f8b850cddc92fcf847(SHA1)

Length of CTL file: 4947 The CTL File was last modified on Fri Mar 06 21:56:07 CET 2015

**[...]**

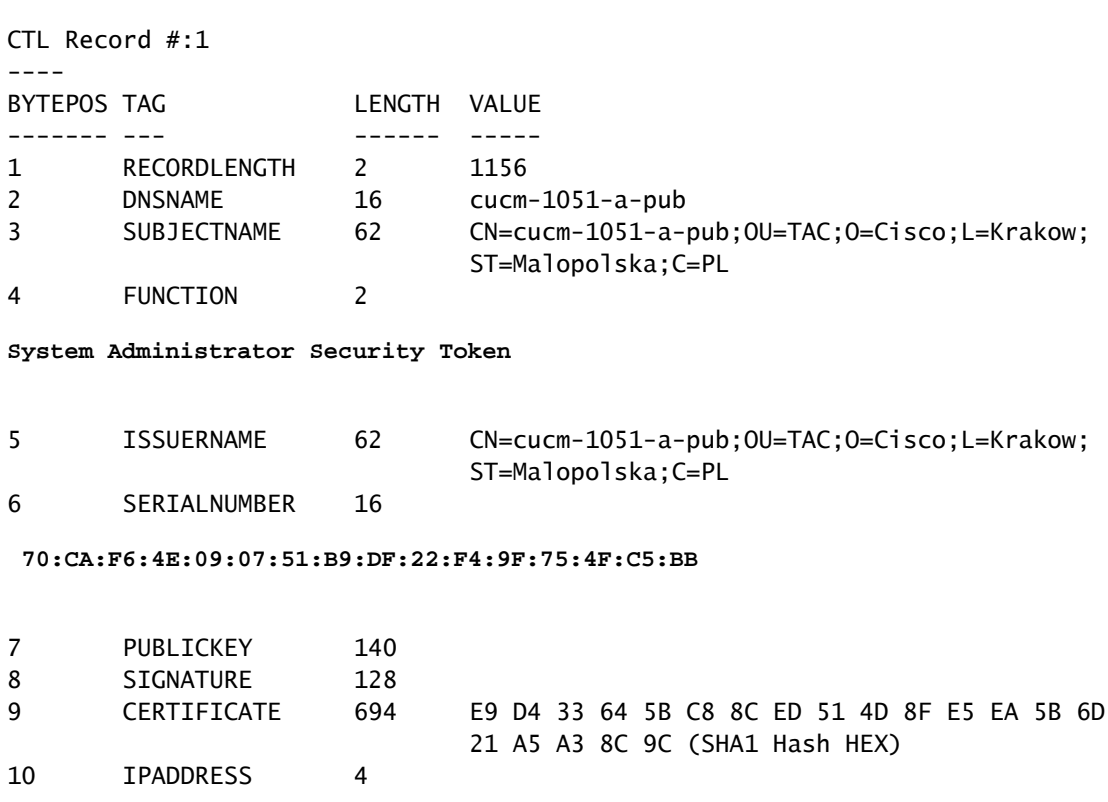

**This etoken was used to sign the CTL file.**

CTL Record #:2 ---- BYTEPOS TAG LENGTH VALUE ------- --- ------ ----- 1 RECORDLENGTH 2 1156 2 DNSNAME 16 cucm-1051-a-pub 3 SUBJECTNAME 62 CN=cucm-1051-a-pub;OU=TAC;O=Cisco;L=Krakow; ST=Malopolska;C=PL 4 FUNCTION 2 **CCM+TFTP** 5 ISSUERNAME 62 CN=cucm-1051-a-pub;OU=TAC;O=Cisco;L=Krakow; ST=Malopolska;C=PL 6 SERIALNUMBER 16 **70:CA:F6:4E:09:07:51:B9:DF:22:F4:9F:75:4F:C5:BB** 7 PUBLICKEY 140 8 STGNATURE 128 9 CERTIFICATE 694 E9 D4 33 64 5B C8 8C ED 51 4D 8F E5 EA 5B 6D 21 A5 A3 8C 9C (SHA1 Hash HEX) 10 IPADDRESS 4 **[...]**

The CTL file was verified successfully.

- 注:上記の出力では、CUCMパブリッシャのCCM+TFTP(サーバ)証明書が署名者で はない場合、Hardware etoken based cluster security modeに戻り、トークンレスソリ ューションに対して変更を繰り返します。
- IP 電話側では、IP 電話を再起動すると、その電話によって CTL ファイルの更新されたバー 7. ジョンがダウンロードされることを確認できます(CUCM からの出力と比較すると MD5 チ ェックサムが一致します)。

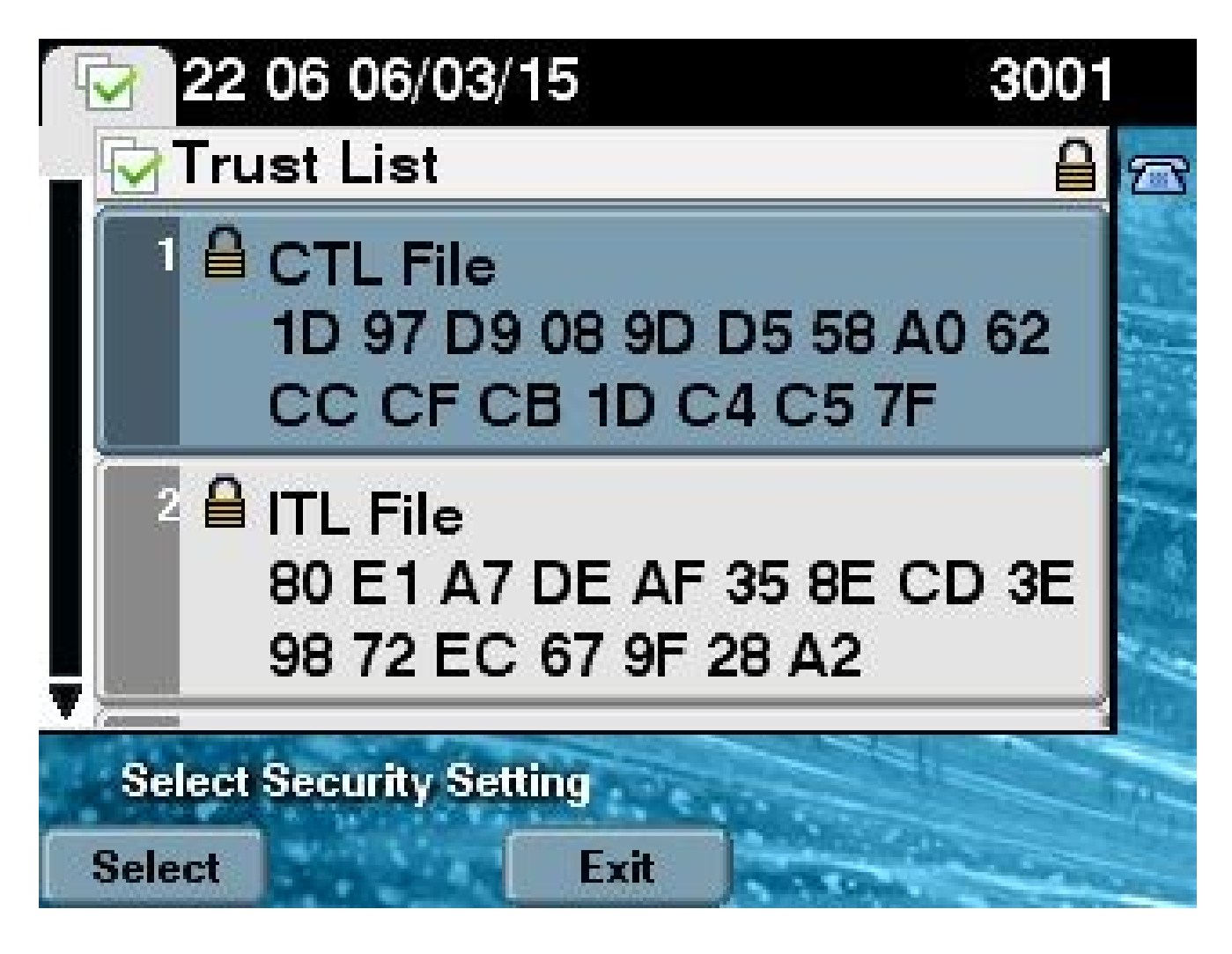

トークンレスの解決策からハードウェア eToken へ

このセクションでは、CUCM クラスタ セキュリティを新しいトークンレスの解決策から元のハー ドウェア eToken の使用に戻す方法について説明します。

CUCM クラスタ セキュリティが CLI コマンドを使用して混合モードに設定され、CTL ファイル が CUCM パブリッシャ ノードの CCM+TFTP(サーバ)証明書で署名されると、CTL ファイル にはハードウェア USB eToken 証明書は存在しません。

そのため、CTL クライアントを実行して CTL ファイルを更新する(ハードウェア eToken の使用 に戻す)と、次のエラー メッセージが表示されます。

The Security Token you have inserted does not exist in the CTL File Please remove any Security Tokens already inserted and insert another Security Token. Click Ok when done.

これは、システムを utils ctl コマンドを含まない 10.x バージョン以前にダウングレードする (バ ージョンを古いものに切り替える)ようなシナリオで特に重要です。

以前の CTL ファイルは、リフレッシュまたは Linux から Linux(L2)へのアップグレードの過程

で移行され(内容は変更されない)、前述のようにこのファイルには eToken 証明書は含まれま せん。次に出力例を示します。

```
<#root>
```
admin:

**show ctl**

The checksum value of the CTL file:

**1d97d9089dd558a062cccfcb1dc4c57f(MD5)**

3b452f9ec9d6543df80e50f8b850cddc92fcf847(SHA1)

Length of CTL file: 4947 The CTL File was last modified on Fri Mar 06 21:56:07 CET 2015

Parse CTL File

----------------

Version: 1.2 HeaderLength: 336 (BYTES)

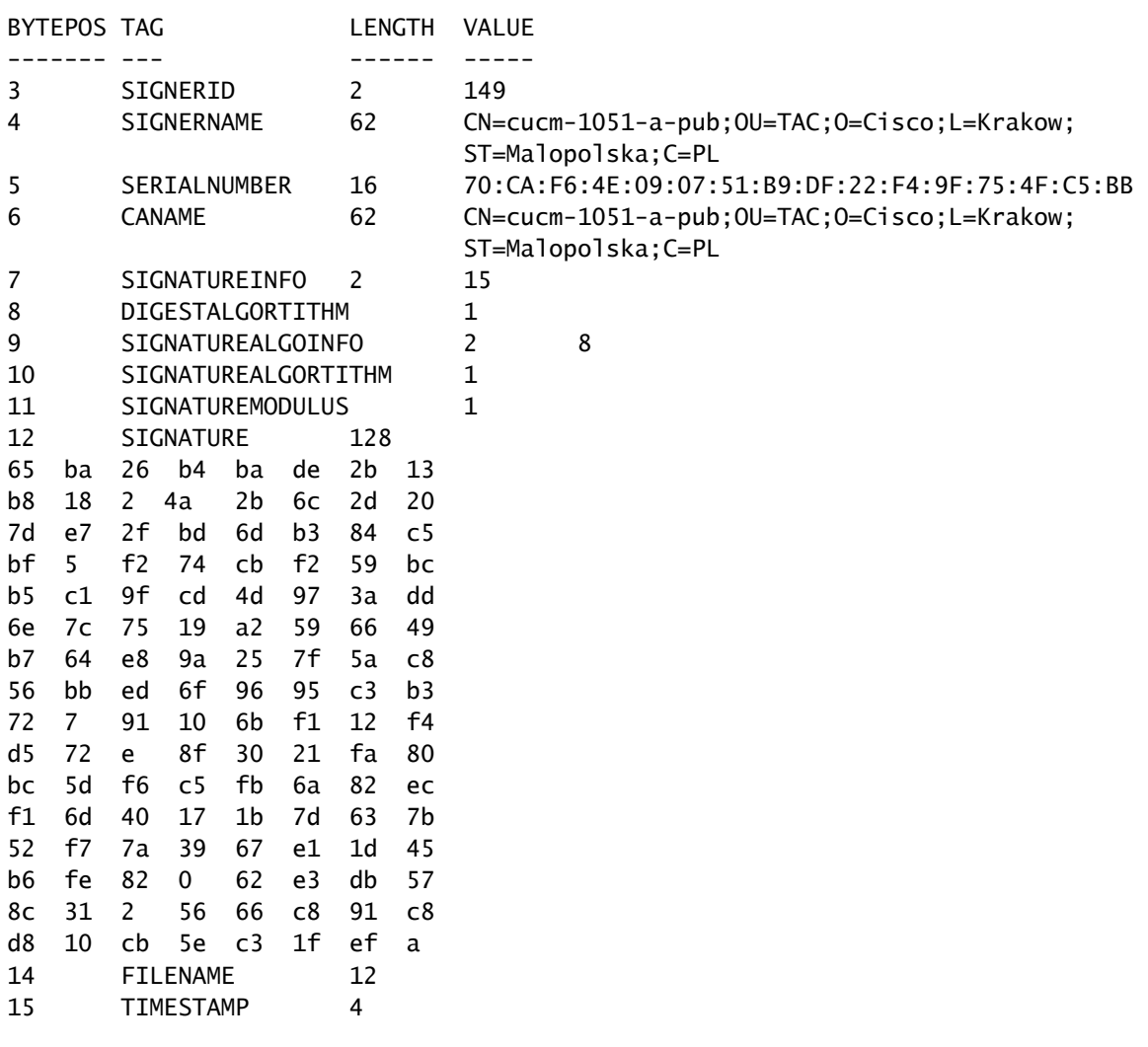

CTL Record #:1

----

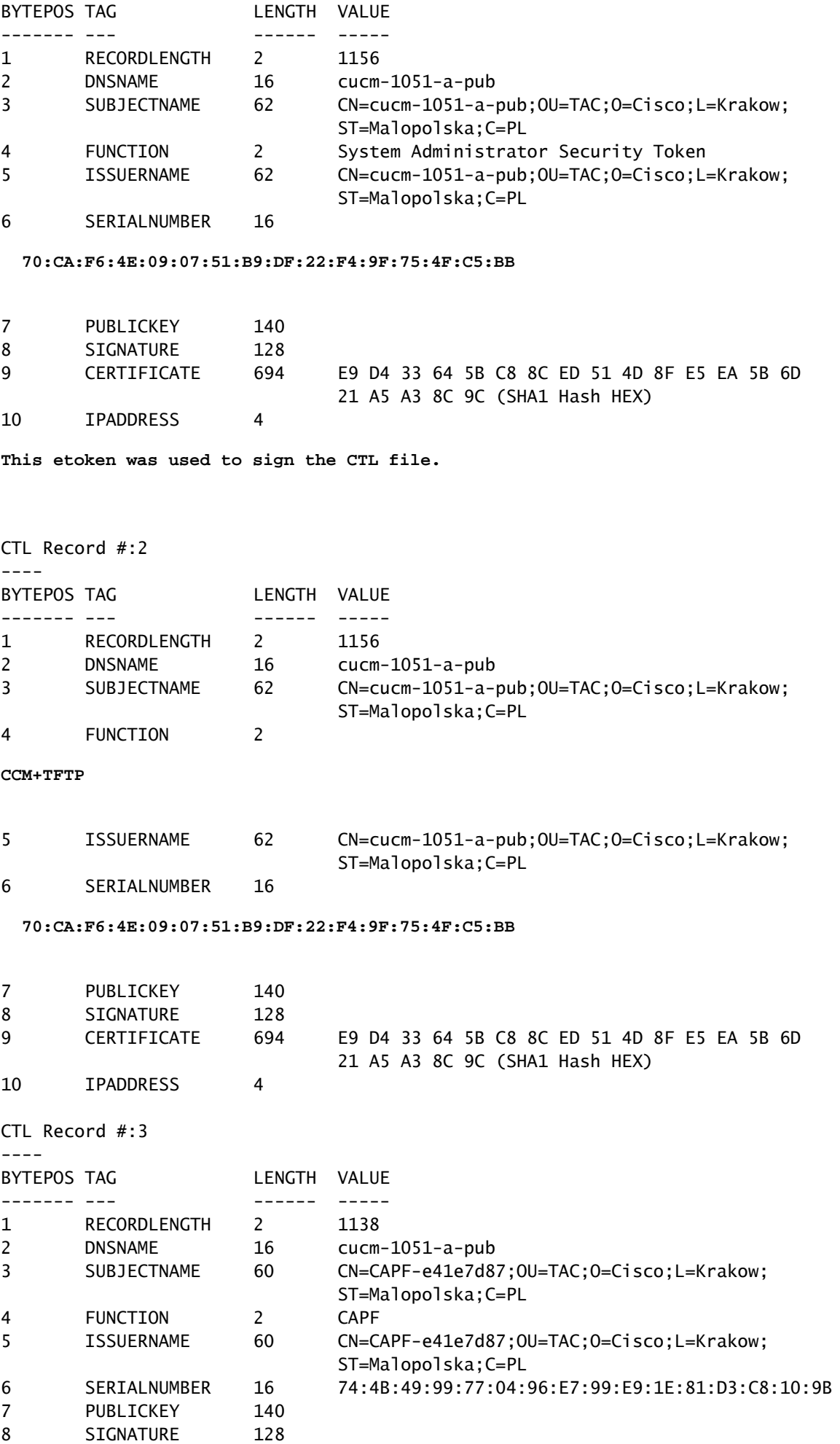

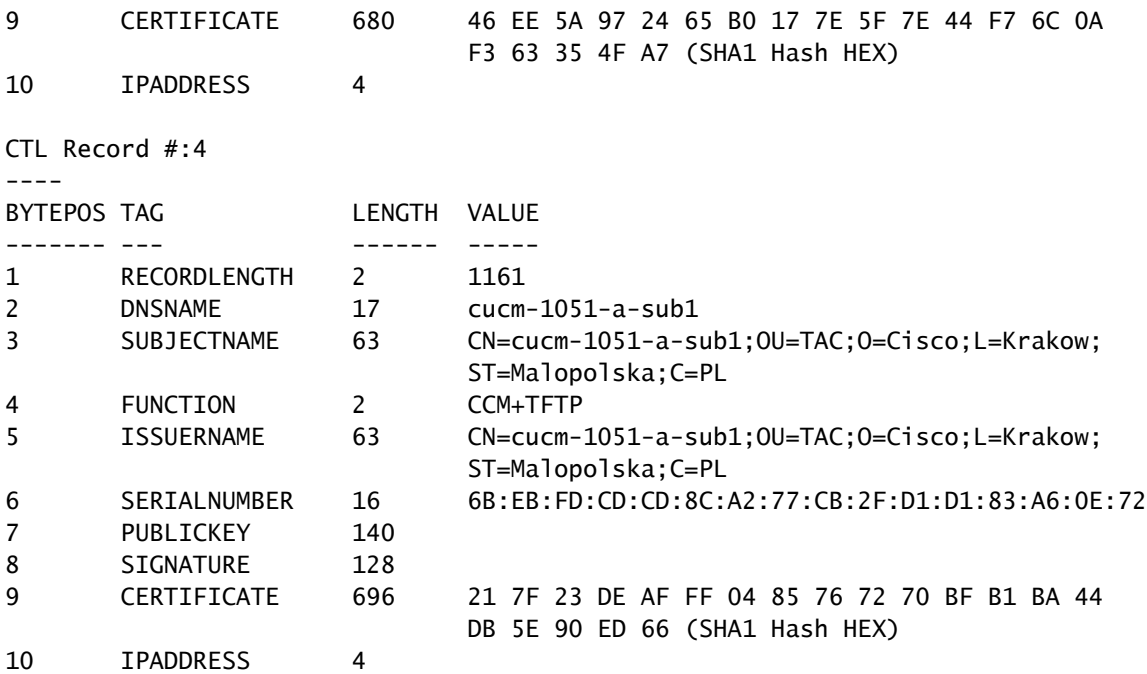

The CTL file was verified successfully.

admin:

このシナリオでは、次の手順を実行し、すべての IP 電話から CTL ファイルを手動で削除するよ うな、失われた eToken のための手順を使用することなく、CTL ファイルを安全にアップグレー ドしてください。

- 1. CUCM パブリッシャ ノードの CLI に対する管理アクセス権を取得します。
- パブリッシャ ノードの CLI に file delete tftp CTLFile.tlv command と入力し、CTL ファイル 2. を削除します。

<#root>

admin:

**file delete tftp CTLFile.tlv**

Delete the File CTLFile.tlv? Enter "y" followed by return to continue: y files: found = 1, deleted =  $1$ 

CTL クライアントがインストールされている Microsoft Windows マシンで SafeNet 3. Authentication Client を開きます(これは、CTL クライアントとともに自動的にインストー ルされます)

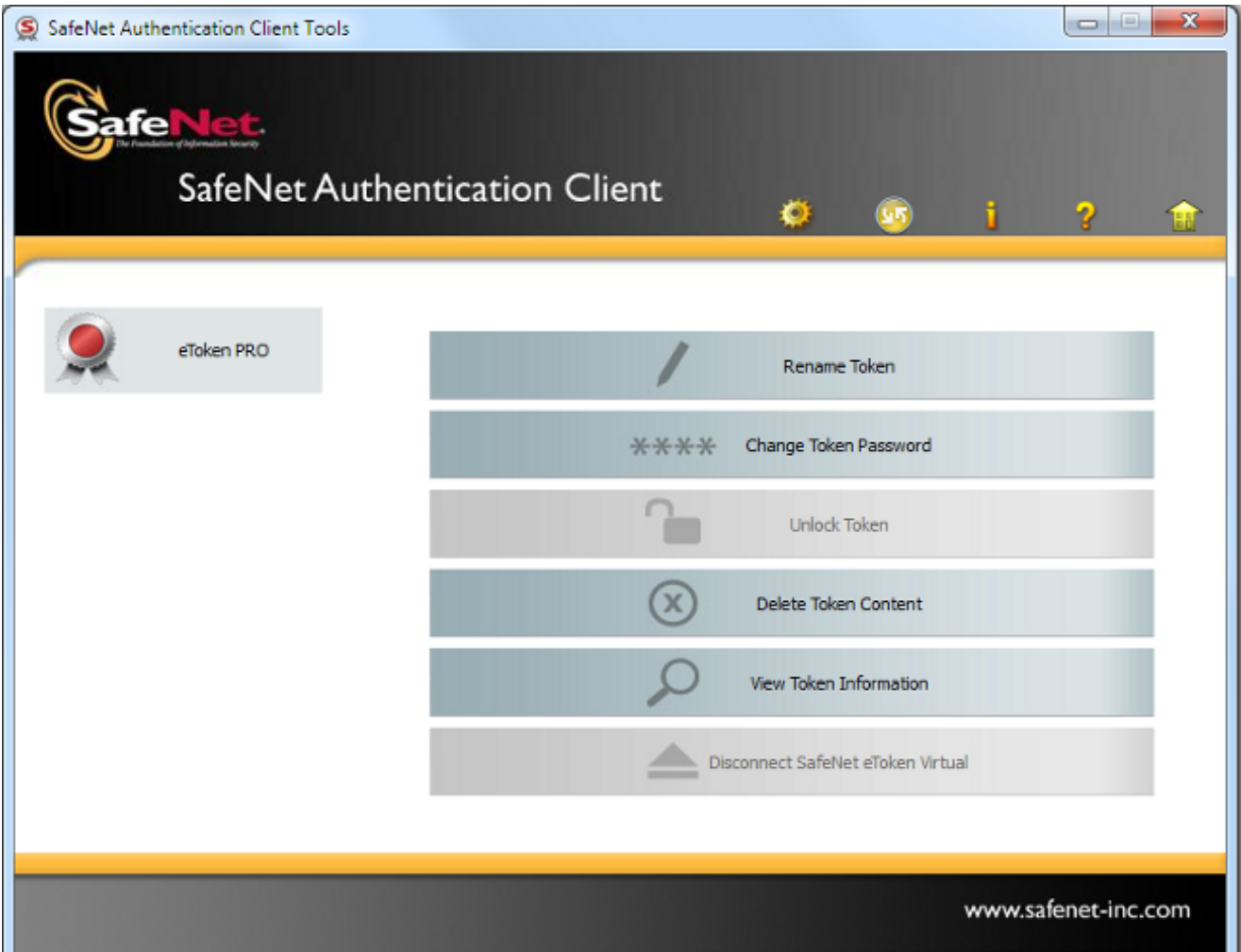

4. SafeNet Authentication Client で [Advanced View] に移動します。

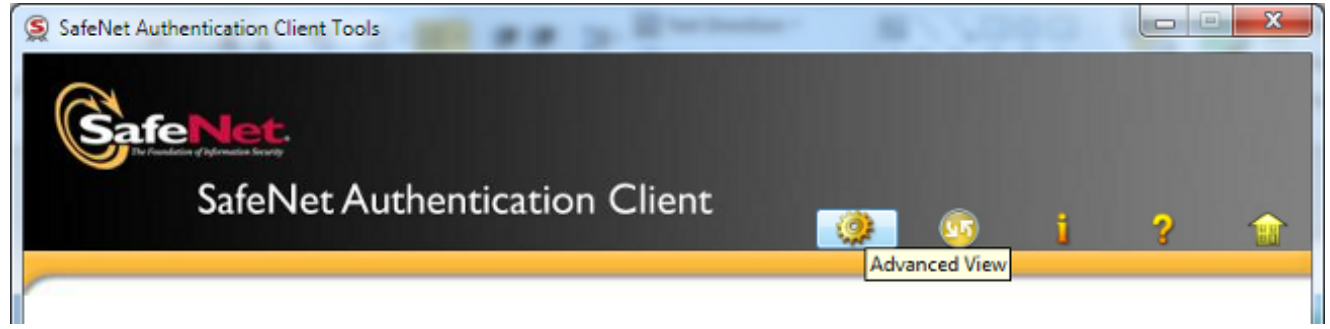

- 5. 1 番目のハードウェア USB eToken を入力します。
- 6. User certificates フォルダの下にある証明書を選択し、PC 上のフォルダにそれをエクスポ ートします。パスワードの入力を求められたら、デフォルト パスワードの Cisco123 を使用 します。

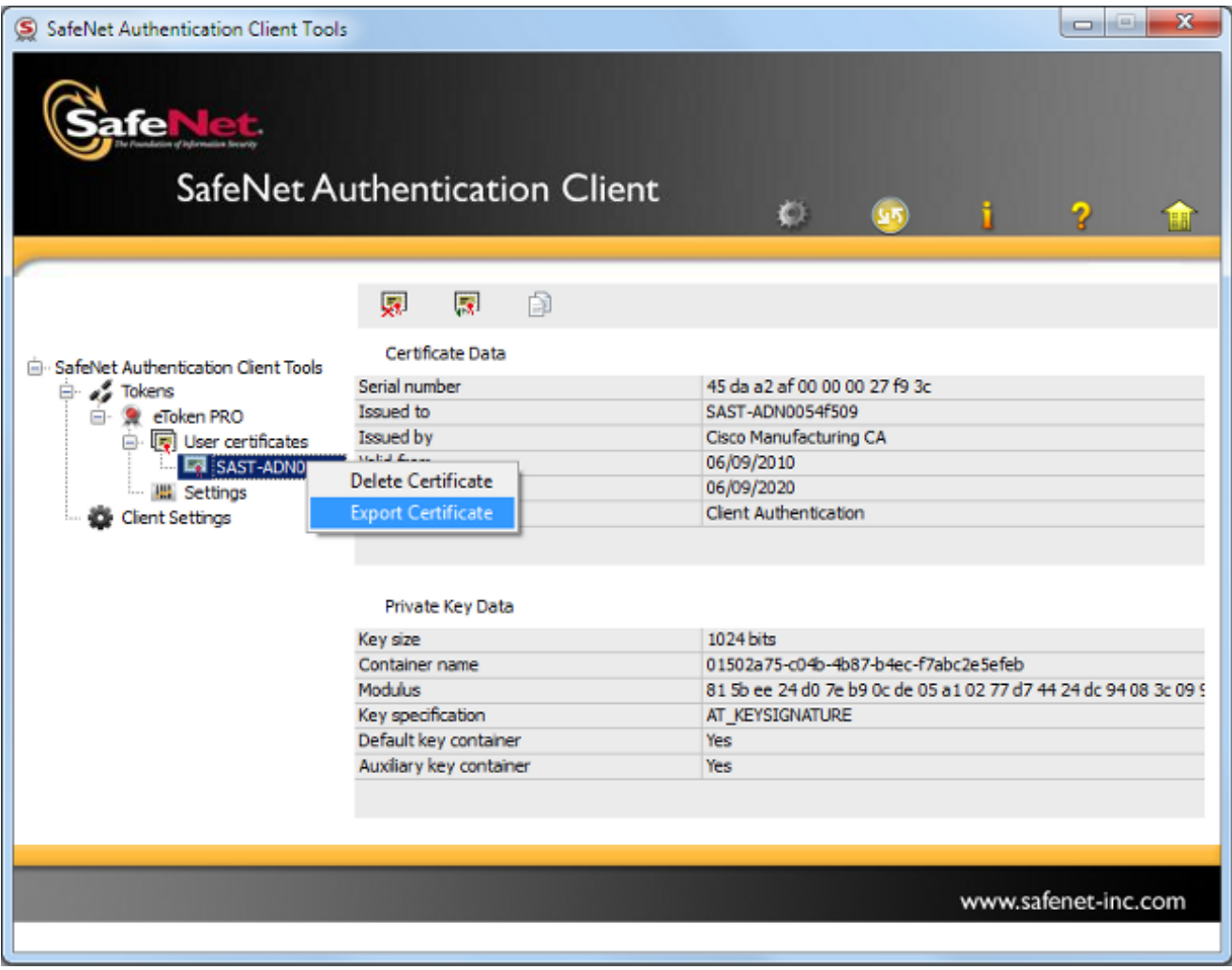

7. 2 番目のハードウェア USB eToken に対しても上記の手順を繰り返し、両方の証明書を PC にエクスポートします。

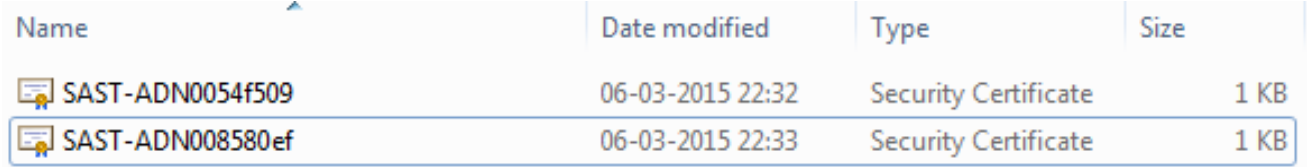

Cisco Unified Operating System (OS) Administration にログインし、[Security] > [Certificate 8. Management] > [Upload Certificate] に移動します。

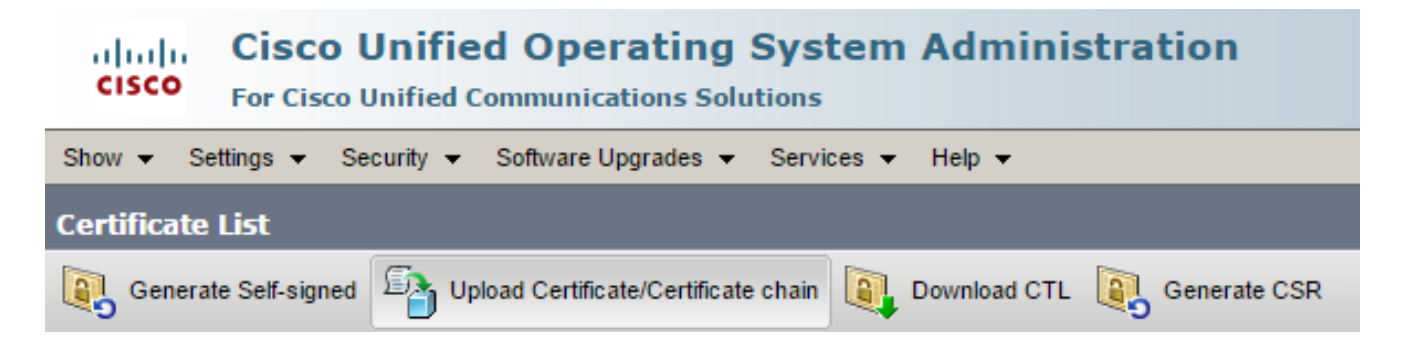

9. [Upload Certificate] ページが表示されます。[Certificate Purpose] ドロップダウン メニュー

から [Phone-SAST-trust] を選択し、1 番目の eToken からエクスポートした証明書を選択し ます。

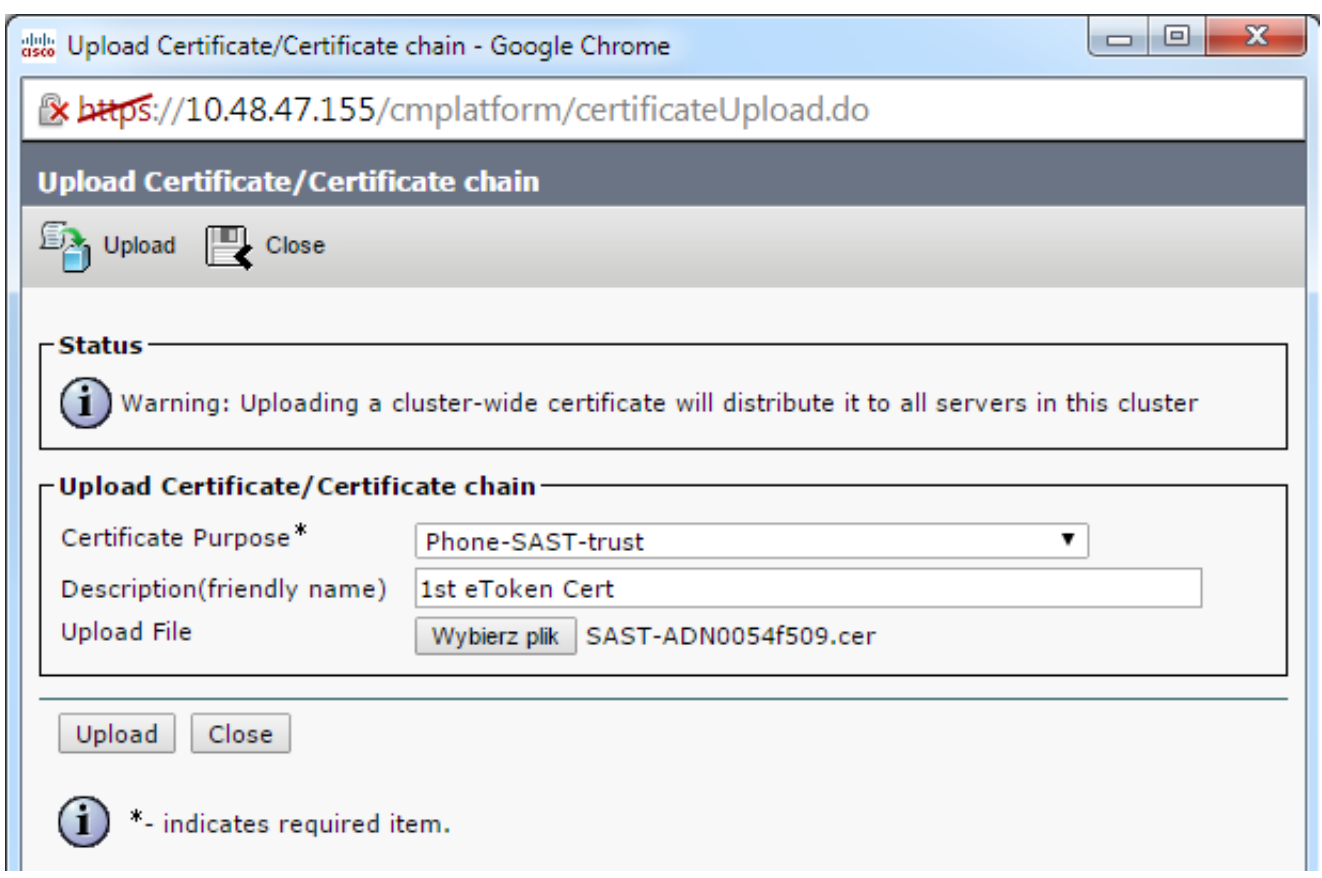

10. 前の手順を実行し、2 番目の eToken からエクスポートした証明書をアップロードします。

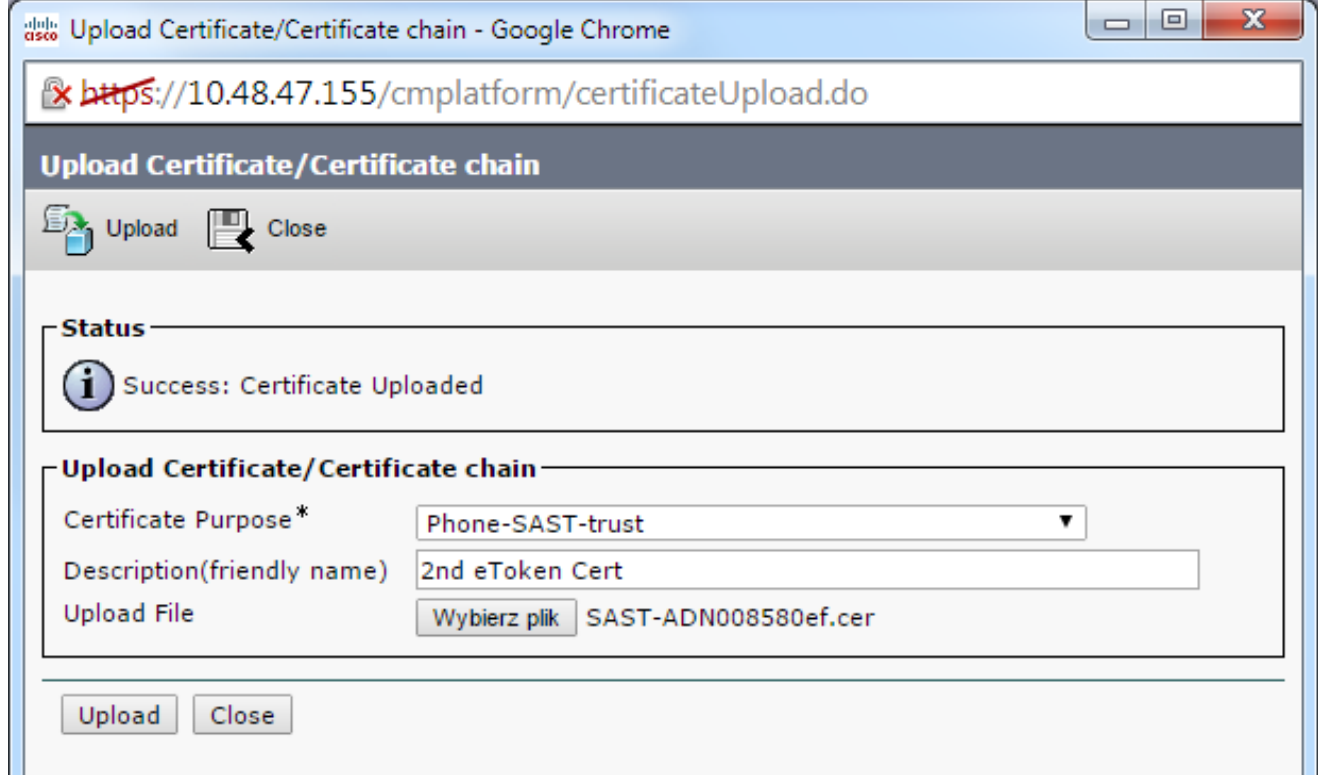

CTL クライアントを実行し、CUCM パブリッシャ ノードの IP アドレス/ホスト名を指定し 11. 、CCM 管理者の認証情報を入力します。

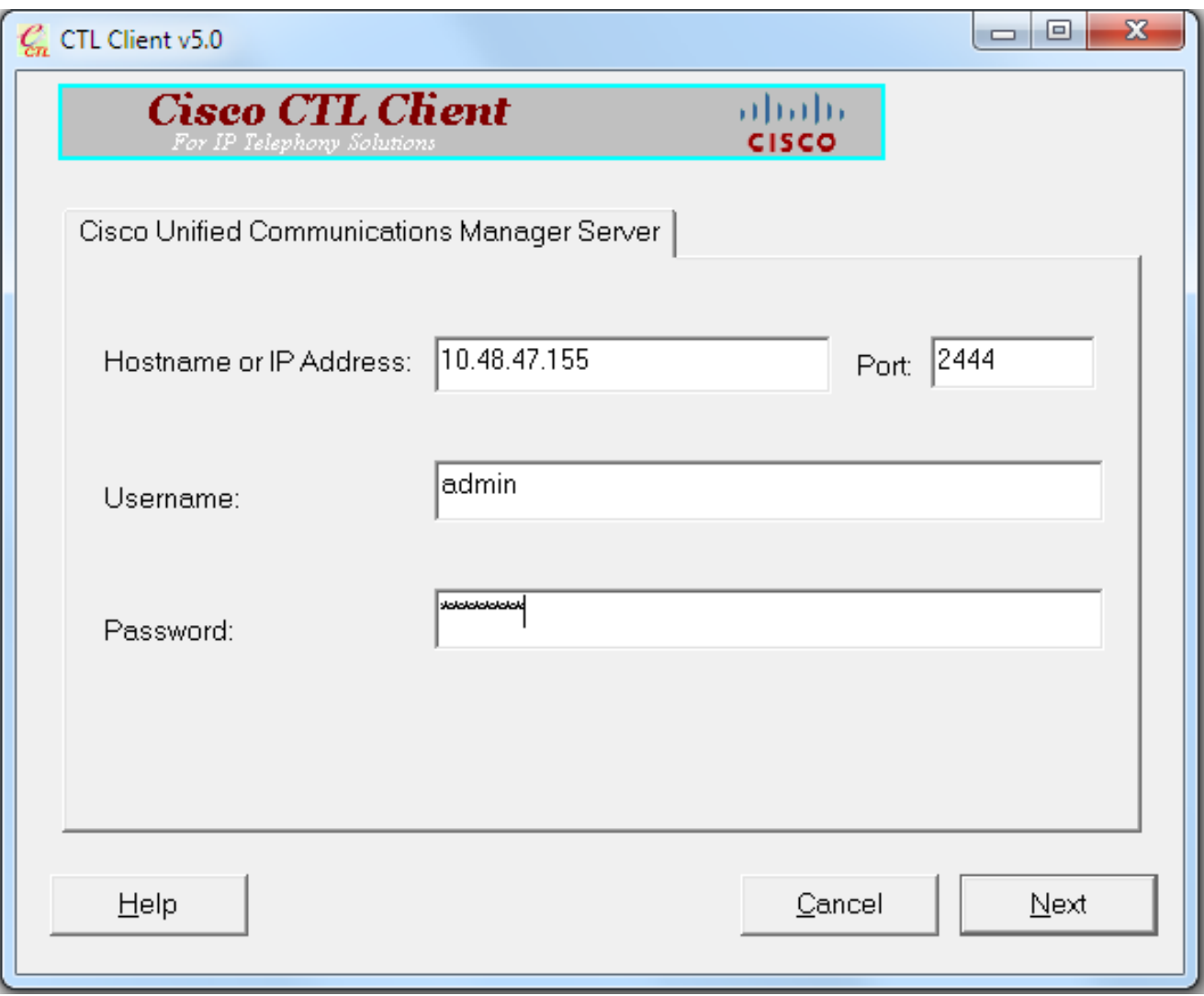

クラスタがすでに混在モードになっているけれども、CTL ファイルがパブリッシャ ノード 12. 上に存在しないため、この警告メッセージが表示されます(無視するには [OK] をクリック します)。

No CTL File exists on the server but the Call Manager Cluster Security Mode is in Secure Mode. For the system to function, you must create the CTL File and set Call Manager Cluster the Secure Mode.

CTL クライアントから [Update CTL File] ラジオボタンをオンにし、[Next] をクリックしま 13. す。

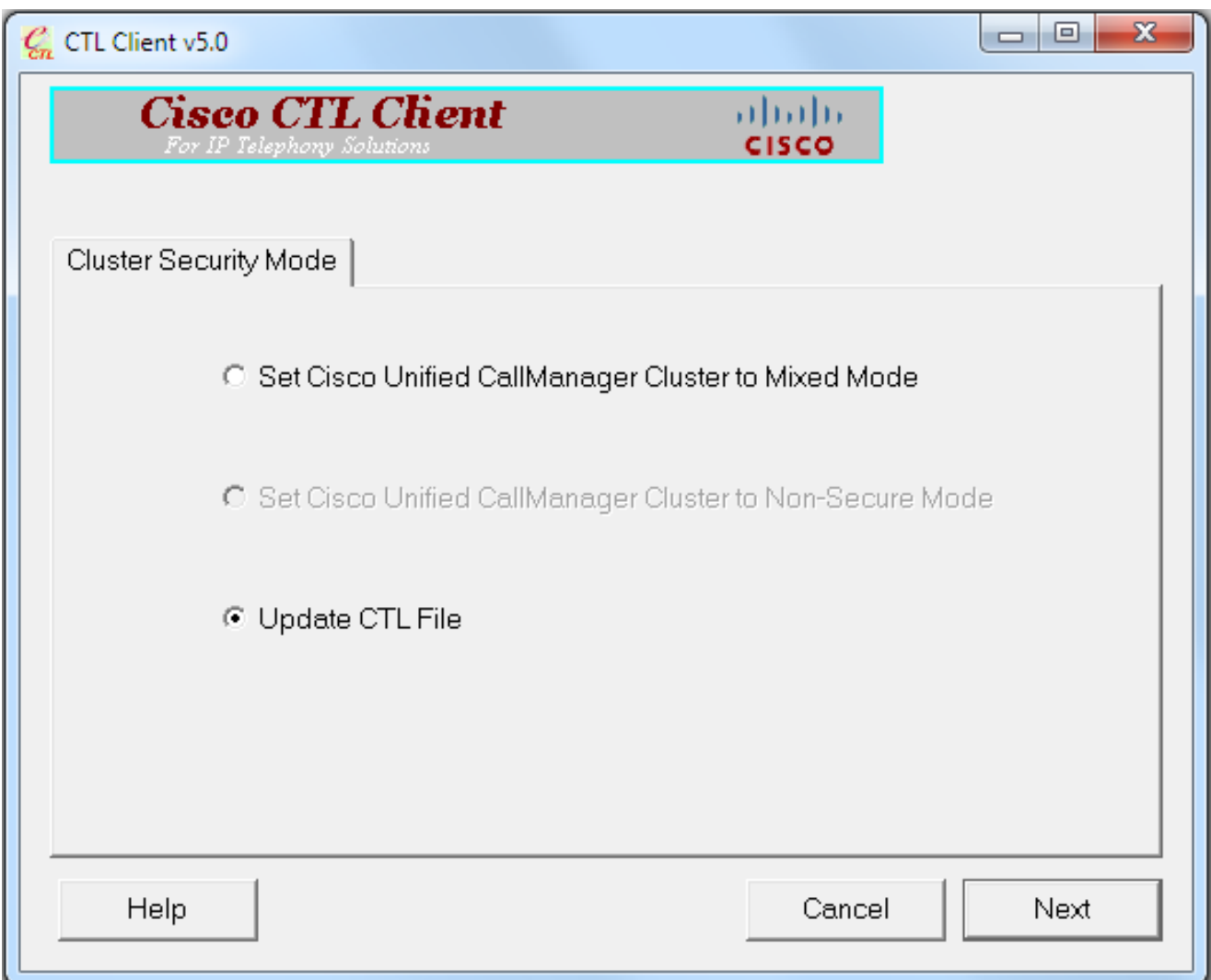

14. 1 番目のセキュリティ トークンを入力し、[OK] をクリックします。

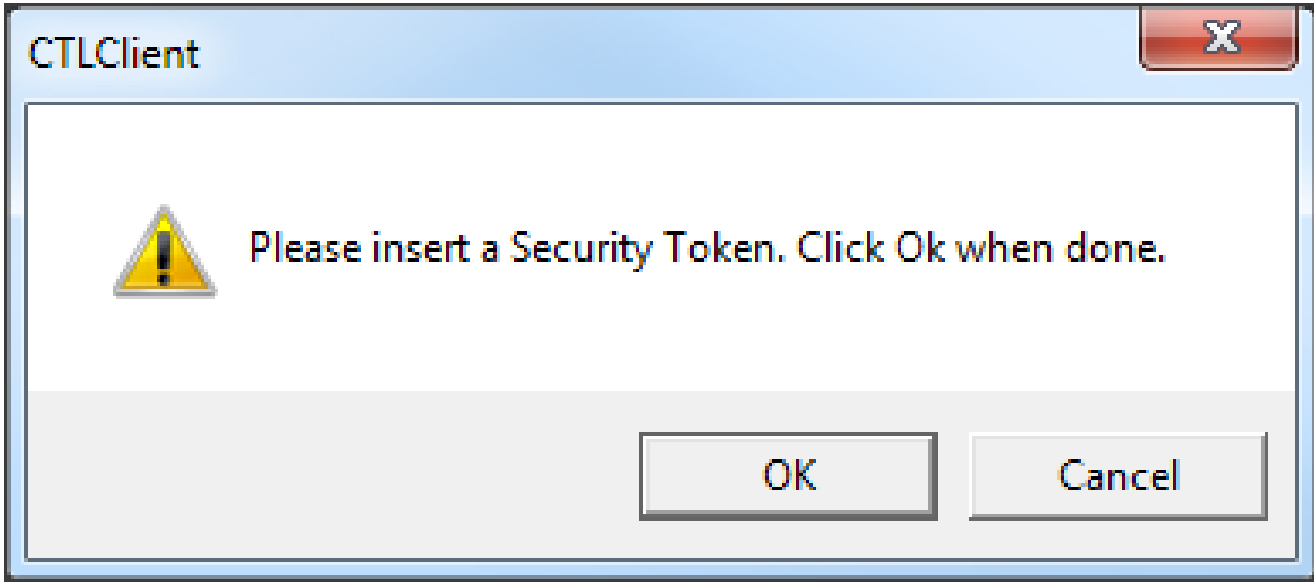

15. セキュリティ トークンの詳細が表示されたら、[Add] をクリックします。

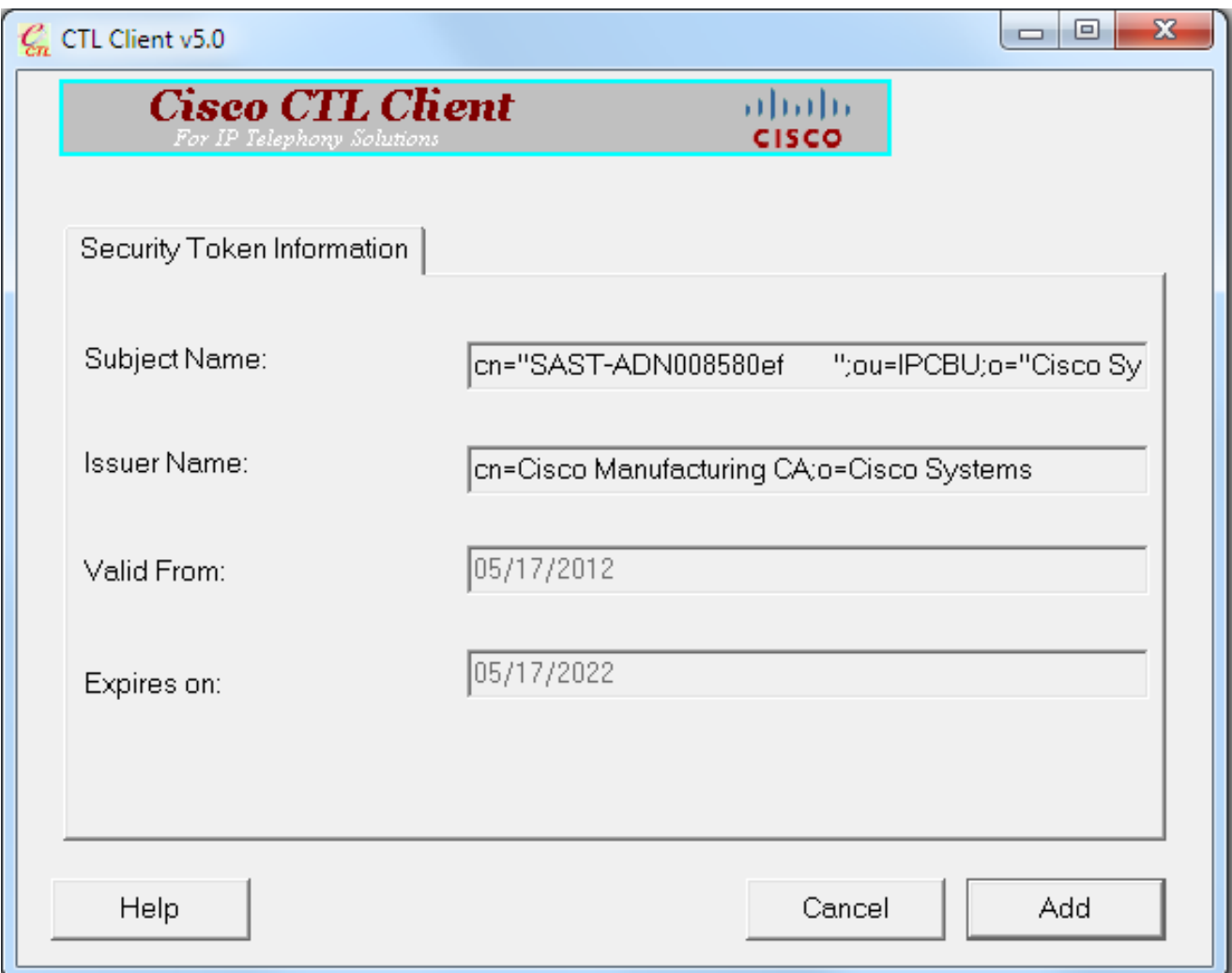

CTL ファイルの内容が表示されたら、[Add Tokens] をクリックし、2 番目の USB eToken を追加します。 16.

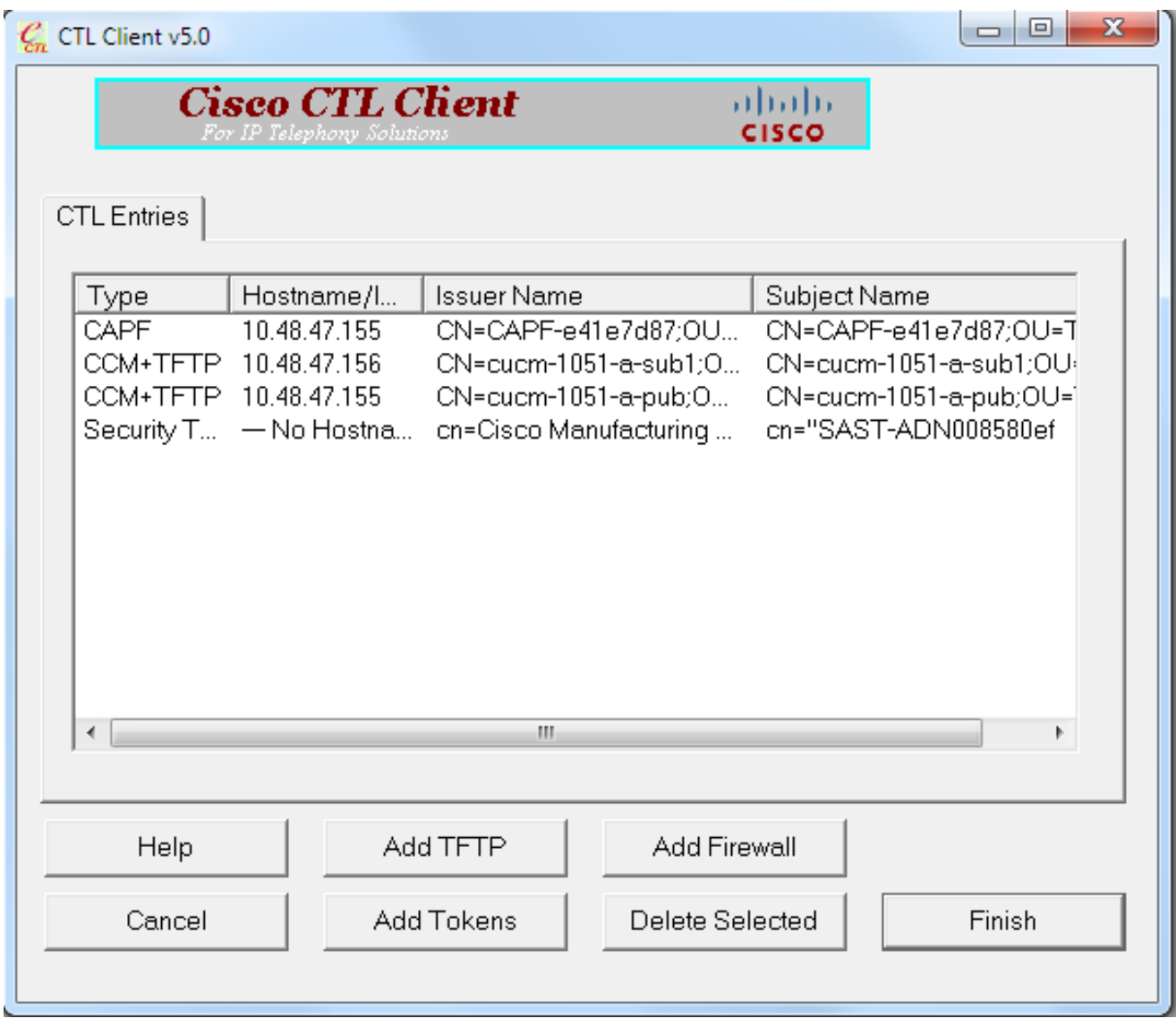

17. セキュリティ トークンの詳細が表示されたら、[Add] をクリックします。

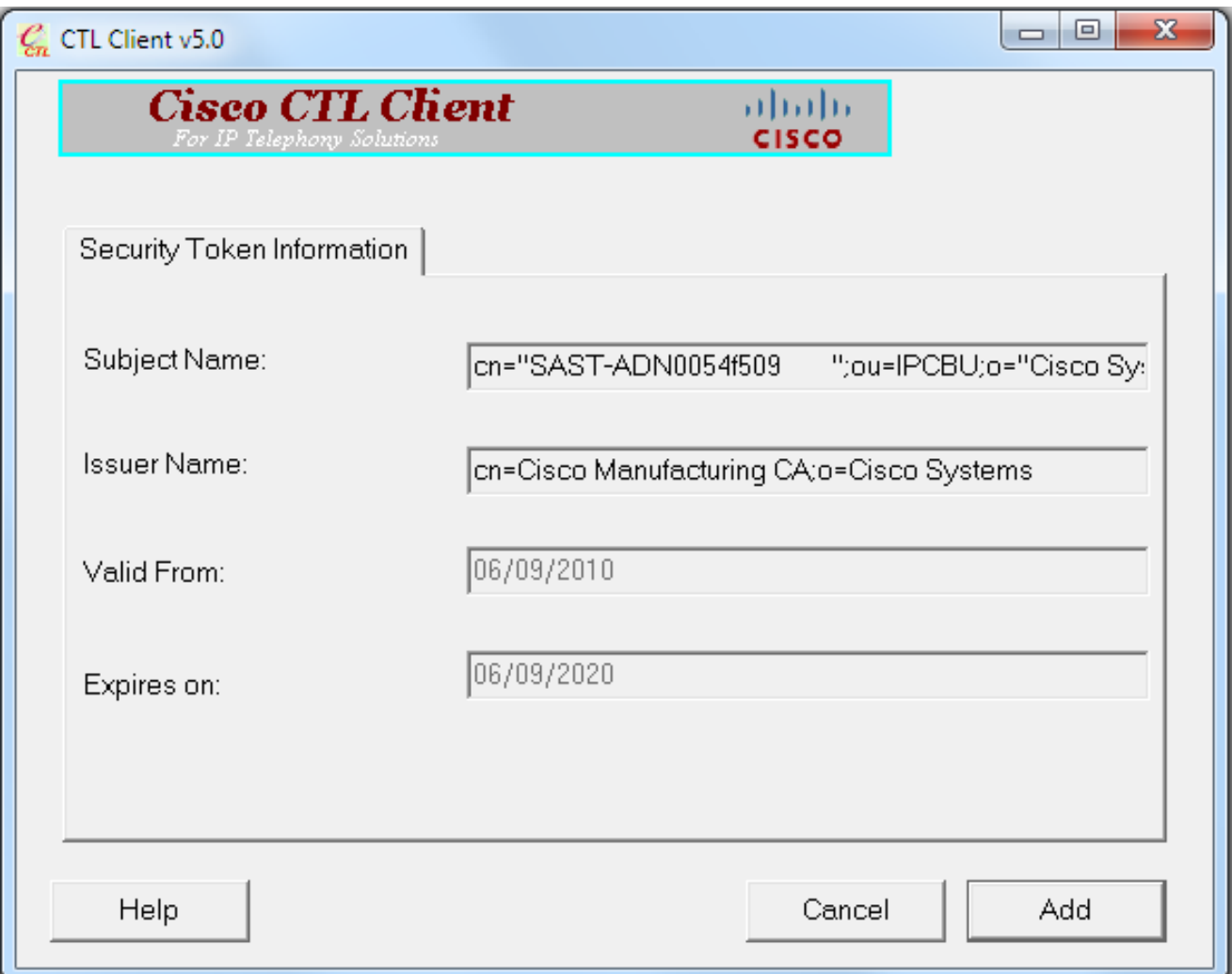

CTL ファイルの内容が表示されたら、[Finish] をクリックします。パスワードを求めるプロ 18. ンプトが表示されたら、「Cisco123」と入力します。

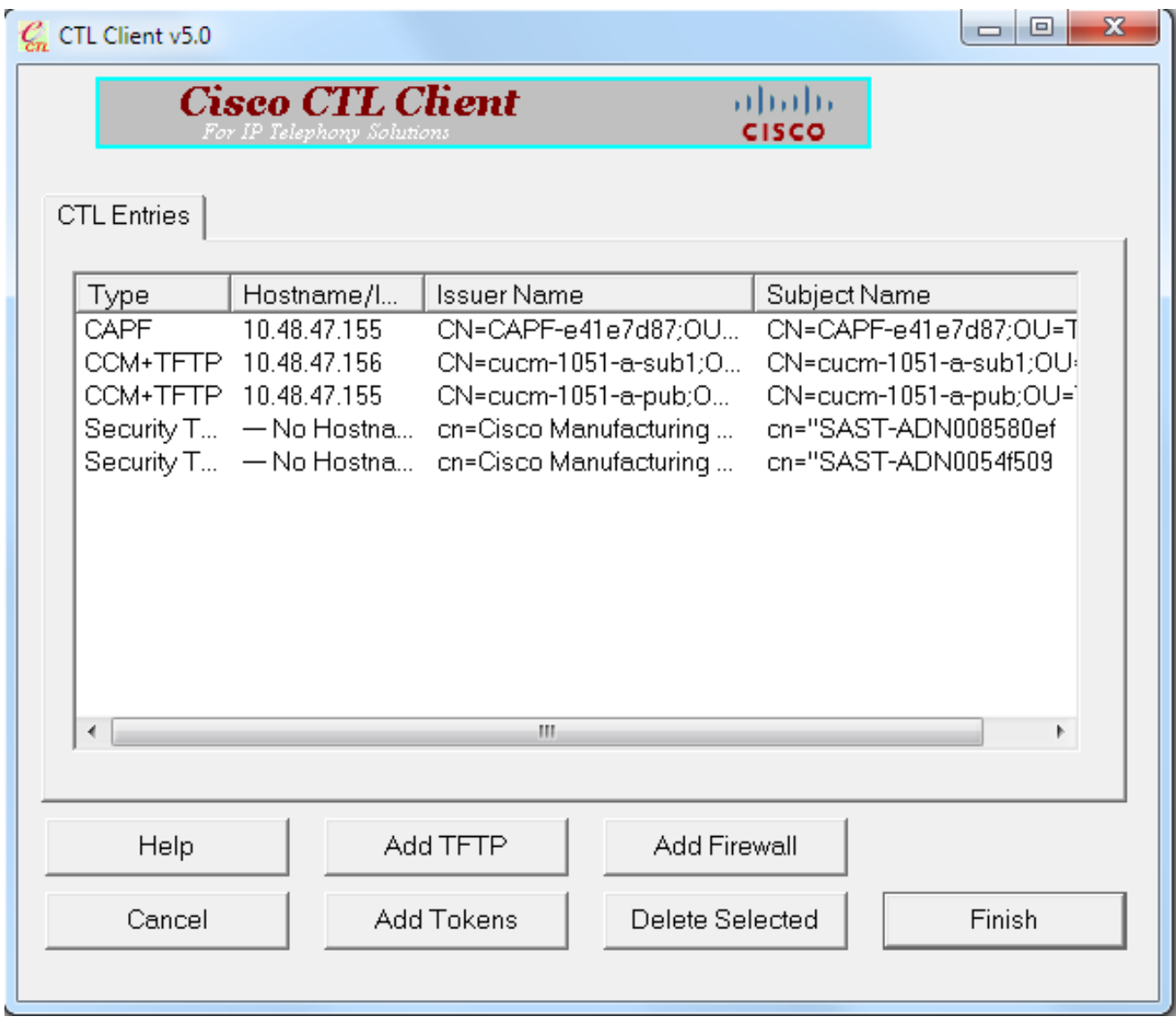

CTL ファイルが存在する CUCM サーバのリストが表示されたら、[Done] をクリックします 19.  $\circ$ 

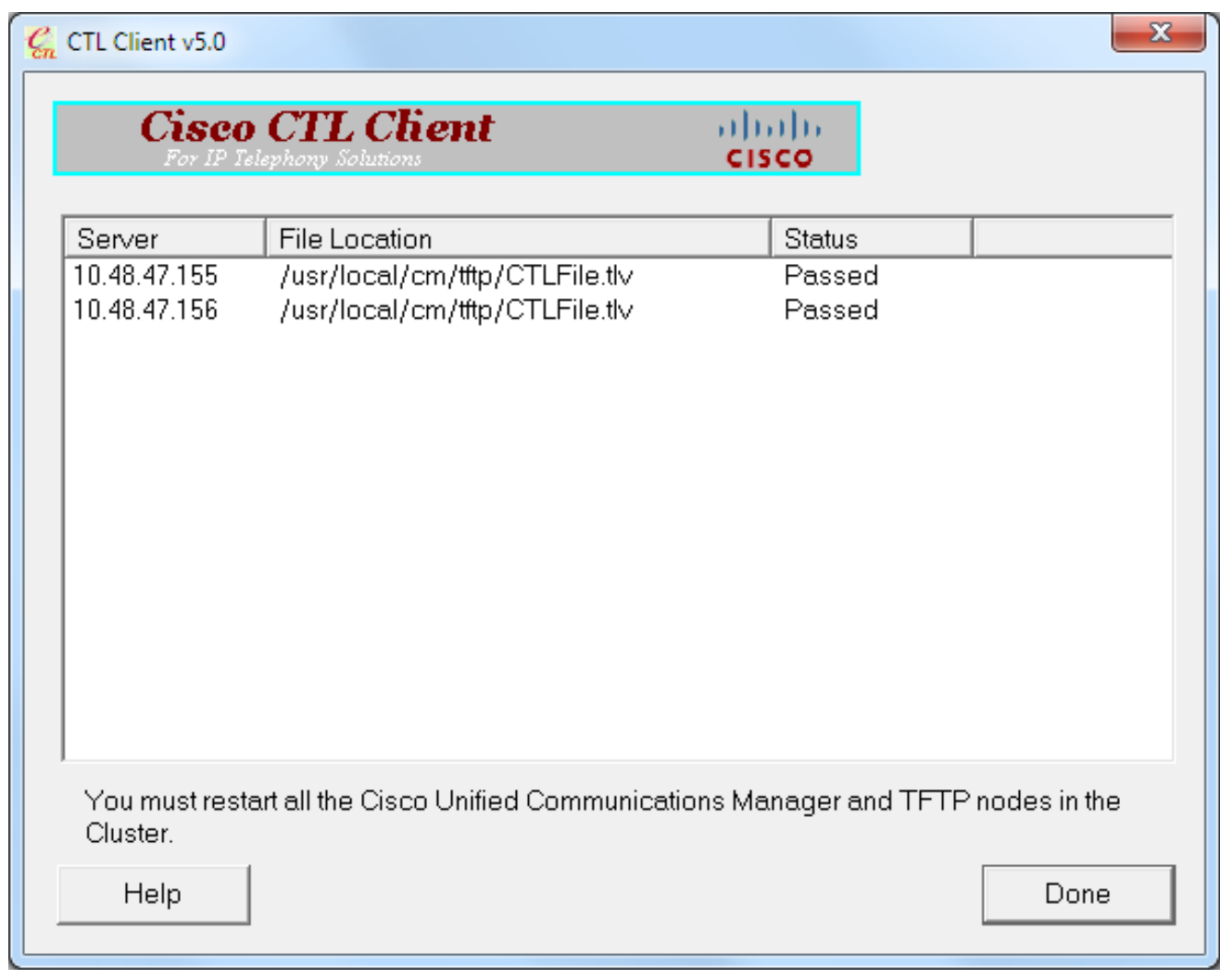

- 20. TFTP サービスおよび CallManager サービスを実行しているクラスタ内のすべてのノードで 、これらのサービスを再起動します。
- 21. IP 電話が CUCM TFTP サービスから新しいバージョンの CTL ファイルを取得できるように 、すべての IP 電話を再起動します。
- CTL ファイルの内容を確認するために、CLI に show ct コマンドを入力します。CTL ファ 22. イルには、両方の USB eToken の証明書が含まれます(そのうちの 1 つは、CTL ファイル に署名するために使用されます)。次に出力例を示します。

<#root>

admin:

**show ctl**

The checksum value of the CTL file:

```
2e7a6113eadbdae67ffa918d81376902(MD5)
```
d0f3511f10eef775cc91cce3fa6840c2640f11b8(SHA1)

Length of CTL file: 5728 The CTL File was last modified on Fri Mar 06 22:53:33 CET 2015

**[...]**

CTL Record #:1 ---- BYTEPOS TAG LENGTH VALUE ------- --- ------ ----- 1 RECORDLENGTH 2 1186 2 DNSNAME 1 3 SUBJECTNAME 56 cn="SAST-ADN0054f509 ";ou=IPCBU;o="Cisco Systems 4 FUNCTION 2  **System Administrator Security Token** 5 ISSUERNAME 42 cn=Cisco Manufacturing CA;o=Cisco Systems 6 SERIALNUMBER 10  **3C:F9:27:00:00:00:AF:A2:DA:45** 7 PUBLICKEY 140 9 CERTIFICATE 902 19 8F 07 C4 99 20 13 51 C5 AE BF 95 03 93 9F F2 CC 6D 93 90 (SHA1 Hash HEX) 10 IPADDRESS 4 This etoken was not used to sign the CTL file. **[...]** CTL Record #:5 ---- BYTEPOS TAG LENGTH VALUE ------- --- ------ ----- 1 RECORDLENGTH 2 1186 2 DNSNAME 1 3 SUBJECTNAME 56 cn="SAST-ADN008580ef ";ou=IPCBU;o="Cisco Systems 4 FUNCTION 2  **System Administrator Security Token** 5 ISSUERNAME 42 cn=Cisco Manufacturing CA;o=Cisco Systems 6 SERIALNUMBER 10 **83:E9:08:00:00:00:55:45:AF:31** 7 PUBLICKEY 140<br>9 CERTIFICATE 902 9 CERTIFICATE 902 85 CD 5D AD EA FC 34 B8 3E 2F F2 CB 9C 76 B0 93 3E 8B 3A 4F (SHA1 Hash HEX) 10 IPADDRESS 4 **This etoken was used to sign the CTL file.**

The CTL file was verified successfully.

23. IP 電話側では、IP 電話を再起動すると、その電話によって CTL ファイルの更新されたバー ジョンがダウンロードされることを確認できます(CUCM からの出力と比較すると MD5 チ ェックサムが一致します)。

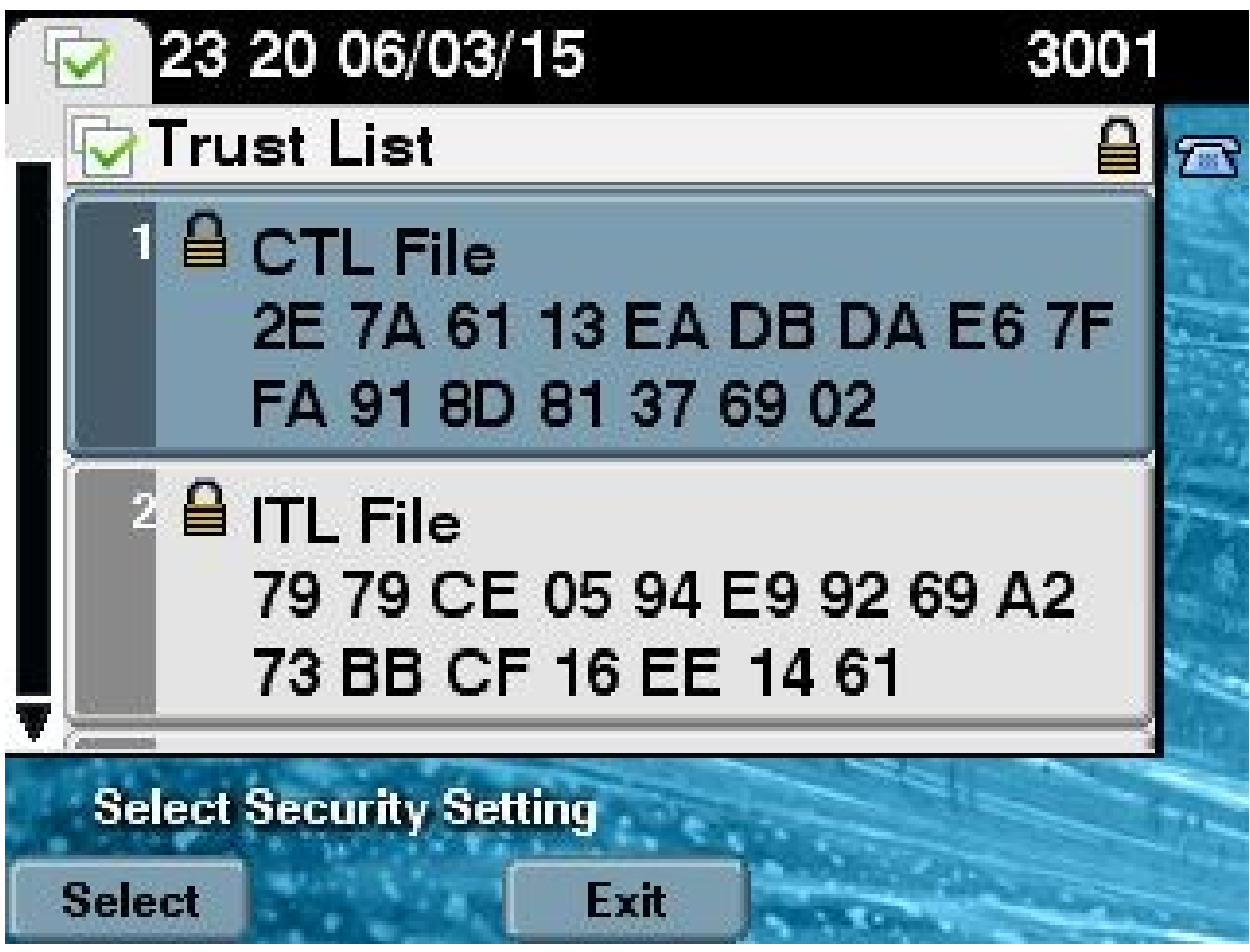

この変更が可能なのは、以前、eToken 証明書をエクスポートし、CUCM 証明書信頼ストアにア ップロードしたためです。IP 電話は、CTL ファイルに署名するために使用されるこの不明な証明 書を CUCM で実行中の Trust Verification Service(TVS)に対して確認できます。

このログ スニペットは、Phone-SAST-trust としてアップロードされており、信頼されている不 明な eToken 証明書の検証リクエストを使用して、IP 電話が CUCM TVS にコンタクトする方法 について説明します。

<#root>

//

**In the Phone Console Logs we can see a request sent to TVS server to verify unknown certificate**

8074: NOT 23:00:22.335499 SECD: setupSocketToTvsProxy: Connected to TVS proxy server 8075: NOT 23:00:22.336918 SECD: tvsReqFlushTvsCertCache: Sent Request to TVS proxy, len: 3708

**In the TVS logs on CUCM we can see the request coming from an IP Phone which is being successfully verified**

23:00:22.052 | debug tvsHandleQueryCertReq 23:00:22.052 | debug tvsHandleQueryCertReq : Subject Name is: cn="SAST-ADN008580ef ";ou=IPCBU;o="Cisco Systems 23:00:22.052 | debug tvsHandleQueryCertReq : Issuer Name is: cn=Cisco Manufacturing CA;o=Cisco Systems 23:00:22.052 | debug tvsHandleQueryCertReq :subjectName and issuerName matches for eToken certificate 23:00:22.052 | debug tvsHandleQueryCertReq : SAST Issuer Name is: cn=Cisco Manufacturing CA;o=Cisco Systems 23:00:22.052 | debug tvsHandleQueryCertReq : This is SAST eToken cert 23:00:22.052 | debug tvsHandleQueryCertReq : Serial Number is: 83E9080000005545AF31 23:00:22.052 | debug CertificateDBCache::getCertificateInformation - Looking up the certificate cache using Unique MAP ID : 83E9080000005545AF31cn=Cisco Manufacturing CA;o=Cisco Systems 23:00:22.052 | debug ERROR:CertificateDBCache::getCertificateInformation - Cannot find the certificate in the cache 23:00:22.052 | debug CertificateCTLCache::getCertificateInformation - Looking up the certificate cache using Unique MAP ID : 83E9080000005545AF31cn=Cisco Manufacturing CA;o=Cisco Systems, len : 61 23:00:22.052 | debug CertificateCTLCache::getCertificateInformation - Found entry {rolecount : 1} 23:00:22.052 | debug CertificateCTLCache::getCertificateInformation - {role : 0} 23:00:22.052 | debug convertX509ToDER -x509cert : 0xa3ea6f8 23:00:22.053 | debug tvsHandleQueryCertReq: Timer started from tvsHandleNewPhConnection //

**In the Phone Console Logs we can see reply from TVS server to trust the new certificate (eToken Certificate which was used to sign the CTL file)**

8089: NOT 23:00:22.601218 SECD: clpTvsInit: Client message received on TVS proxy socket 8090: NOT 23:00:22.602785 SECD: processTvsClntReq: Success reading the client TVS request, len : 3708 8091: NOT 23:00:22.603901 SECD: processTvsClntReq: TVS Certificate cache flush request received 8092: NOT 23:00:22.605720 SECD: tvsFlushCertCache: Completed TVS Certificate cache flush request

### トークンレス CTL の解決策のための証明書の再生成

このセクションでは、トークンレス CTL の解決策を使用する場合に、CUCM クラスタ セキュリ ティ証明書を再生成する方法について説明します。

CUCM のメンテナンスの過程で、CUCM パブリッシャ ノードである CallManager の証明書が変 更されることがあります。

この現象が発生する可能性のあるシナリオとしては、ホスト名の変更、ドメインの変更、または 単に証明書の再生成(証明書の有効期限の終了に起因)が挙げられます。

CTL ファイルが更新されると、IP 電話にインストールされている CTL ファイルに存在する証明

//

書とは異なる証明書で署名されます。

通常、この新しいCTLファイルは受け入れられませんが、IP PhoneはCTLファイルの署名に使用 される不明な証明書を見つけると、CUCMのTVSサービスに接続します。

注:TVSサーバリストはIP Phone設定ファイルにあり、IP PhoneのDevice Pool > CallManager GroupからCUCMサーバにマッピングされます。

TVS サーバに対する検証が成功すると、IP 電話は新しいバージョンで CTL ファイルを更新しま す。これらのイベントは、次のようなシナリオで発生します。

CUCM と IP 電話に CTL ファイルが存在します。CTL ファイルに署名するのに、CUCM パ 1. ブリッシャ ノードの CCM+TFT(サーバ)証明書が使用されます。

<#root>

admin:

**show ctl**

The checksum value of the CTL file:

**7b7c10c4a7fa6de651d9b694b74db25f(MD5)**

819841c6e767a59ecf2f87649064d8e073b0fe87(SHA1)

Length of CTL file: 4947 The CTL File was last modified on Mon Mar 09 16:59:43 CET 2015

**[...]**

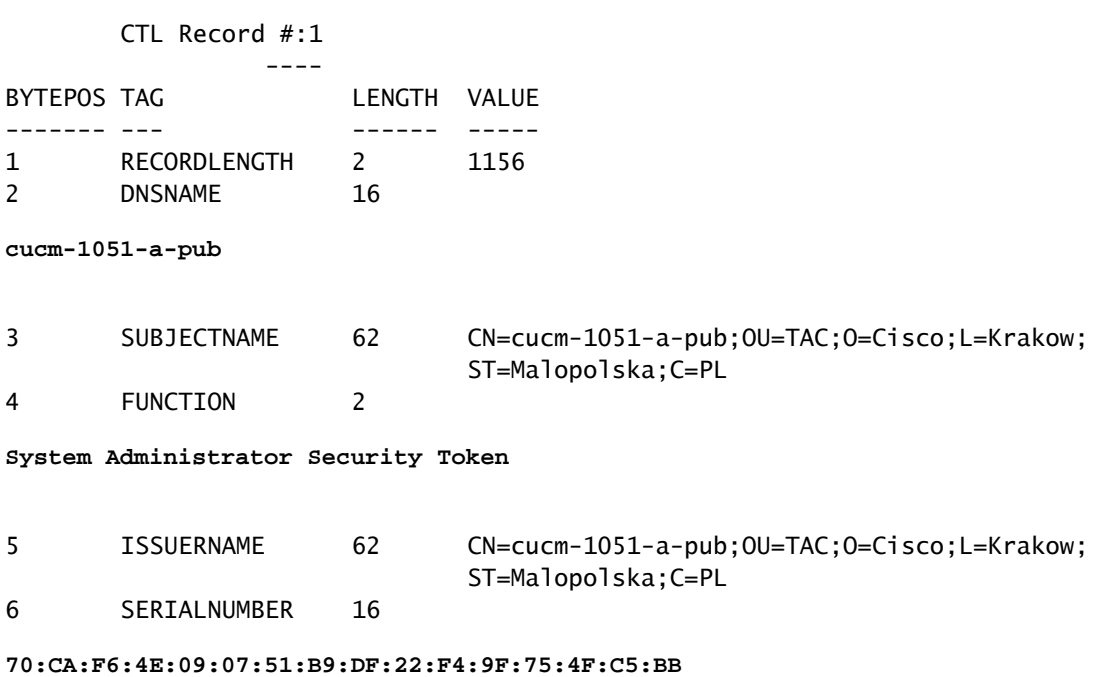

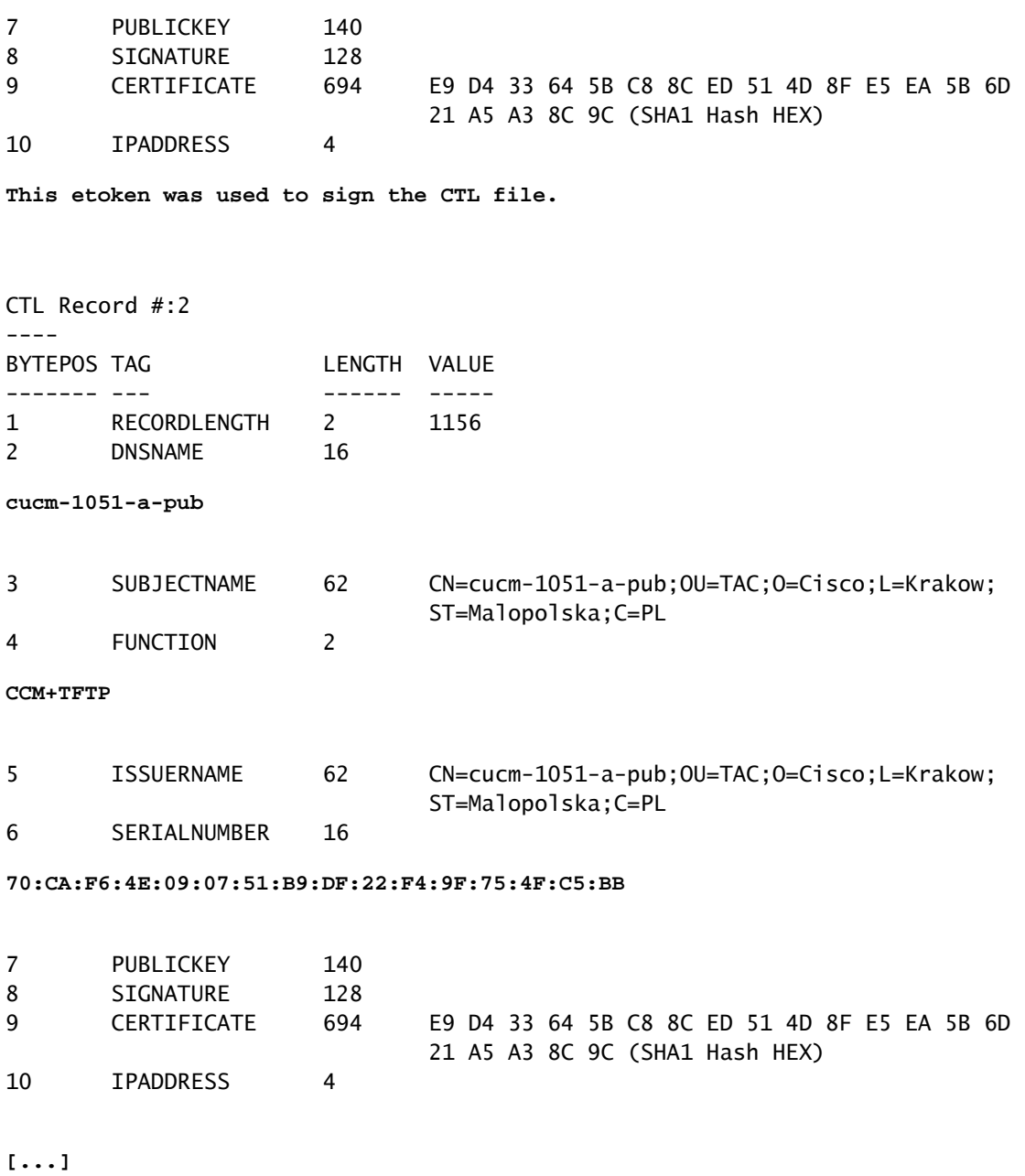

The CTL file was verified successfully.

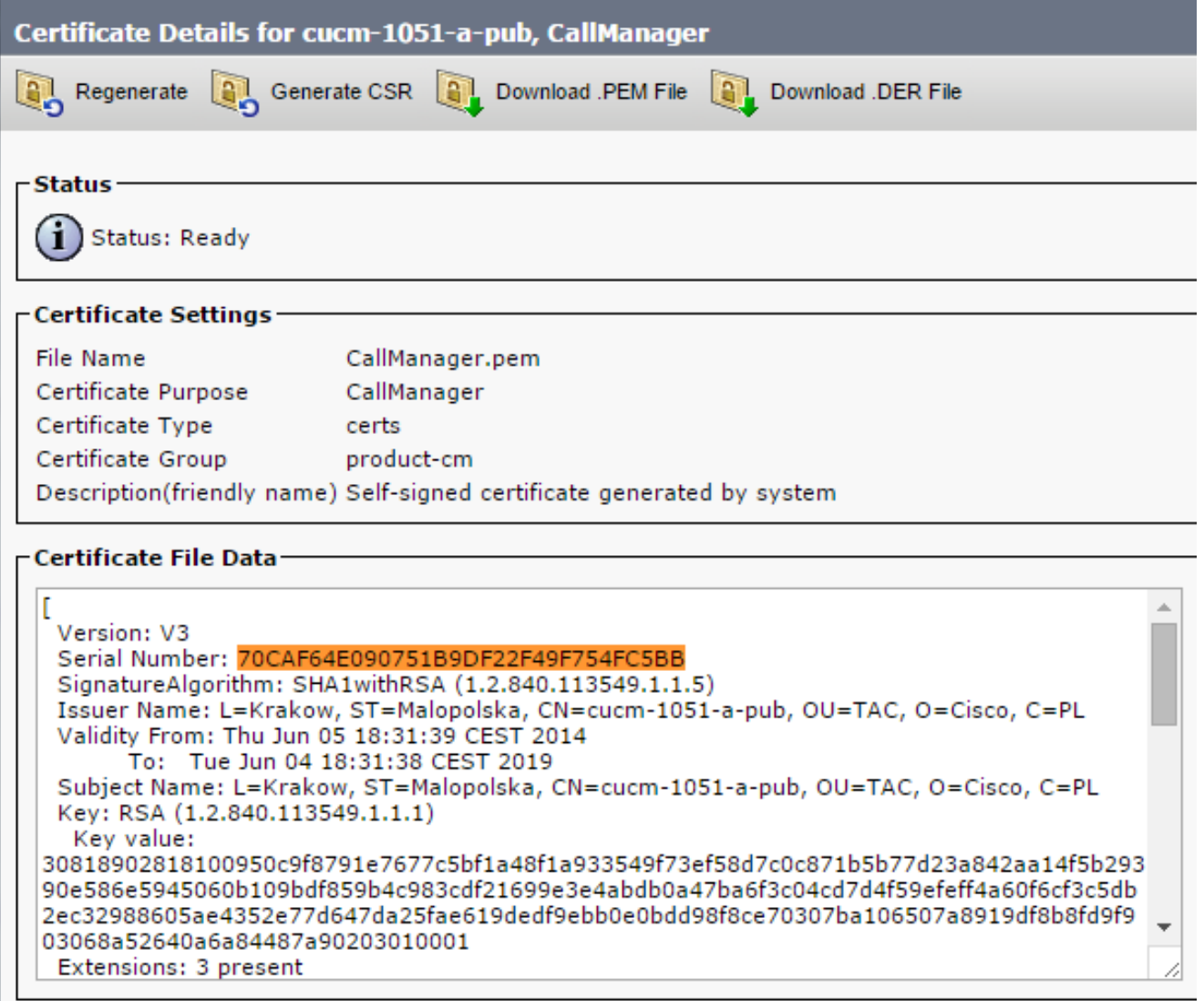

2. CallManager.pem ファイル(CCM+TFTP 証明書)が再生成され、証明書のシリアル番号が 変わったことがわかります。

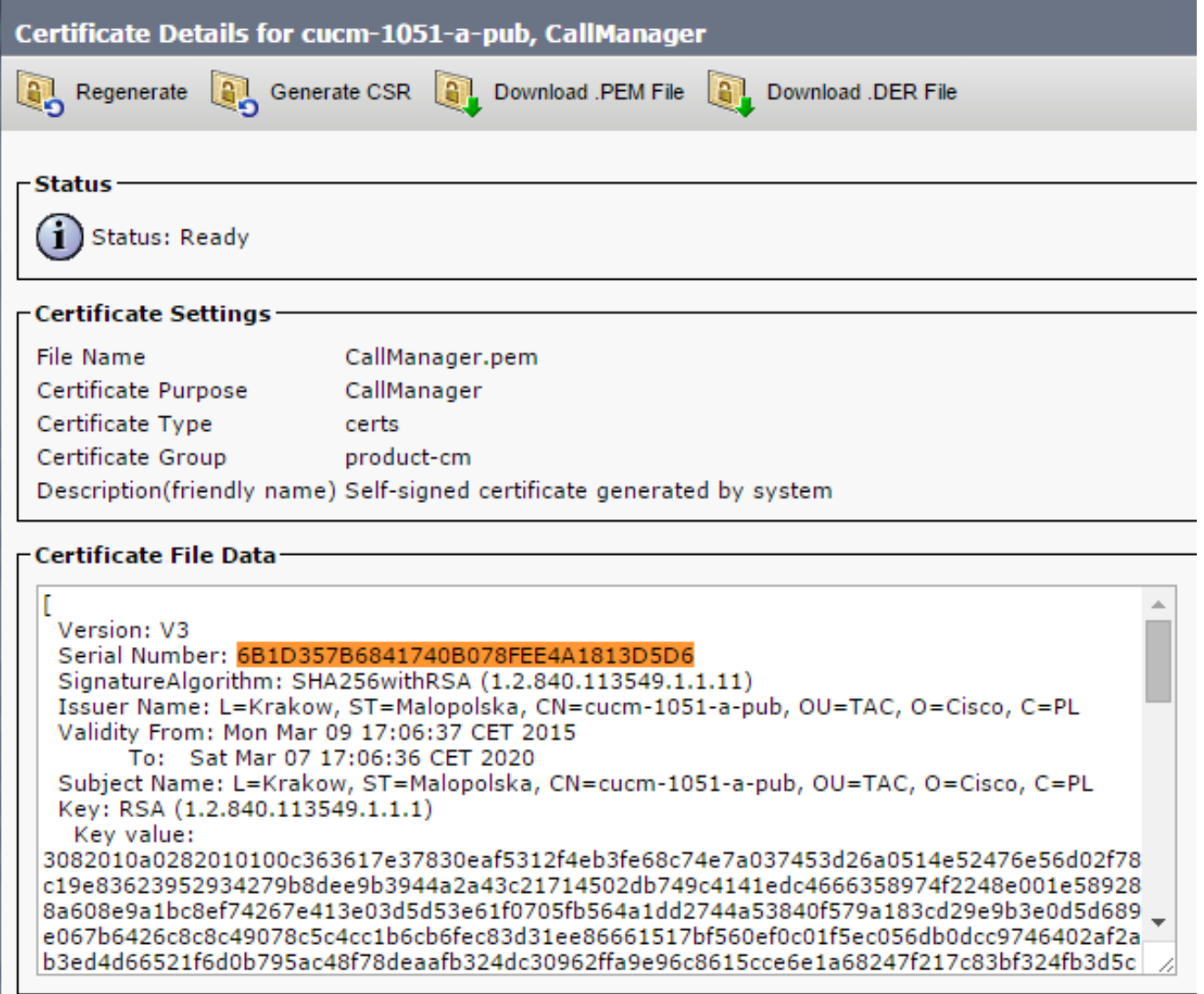

CTL ファイルを更新するために、utils ctl update CTLFile コマンドが CLI に入力されます。 3.

#### <#root>

admin:

**utils ctl update CTLFile**

This operation updates the CTLFile. Do you want to continue? (y/n):y

Updating CTL file CTL file Updated Please Restart the TFTP and Cisco CallManager services on all nodes in the cluster that run these services admin:

TVS サービスが、新しい CTL ファイルの詳細で、その証明書キャッシュを更新します。 4.

17:10:35.825 | debug CertificateCache::localCTLCacheMonitor -

**CTLFile.tlv has been modified**

. Recaching CTL Certificate Cache 17:10:35.826 | debug updateLocalCTLCache :

**Refreshing the local CTL certificate cache**

17:10:35.827 | debug tvs\_sql\_get\_all\_CTL\_certificate - Unique Key used for Caching ::

#### **6B1D357B6841740B078FEE4A1813D5D6**

 $CN=$ 

**cucm-1051-a-pub**

;OU=TAC;O=Cisco;L=Krakow; ST=Malopolska;C=PL, length : 93 17:10:35.827 | debug tvs\_sql\_get\_all\_CTL\_certificate - Unique Key used for Caching ::

#### **6B1D357B6841740B078FEE4A1813D5D6**

 $CN=$ 

**cucm-1051-a-pub**

;OU=TAC;O=Cisco;L=Krakow; ST=Malopolska;C=PL, length : 93 17:10:35.827 | debug tvs\_sql\_get\_all\_CTL\_certificate - Unique Key used for Caching :: 744B5199770516E799E91E81D3C8109BCN=CAPF-e41e7d87;OU=TAC;O=Cisco;L=Krakow; ST=Malopolska;C=PL, length : 91 17:10:35.827 | debug tvs\_sql\_get\_all\_CTL\_certificate - Unique Key used for Caching :: 6BEBFDCDCD8CA277CB2FD1D183A60E72CN=cucm-1051-a-sub1;OU=TAC;O=Cisco;L=Krakow; ST=Malopolska;C=PL, length : 94

CTL ファイルの内容を確認すると、パブリッシャ ノードの新しい CallManager サーバ証明 5. 書でファイルが署名されていることがわかります。

#### <#root>

admin:

**show ctl**

The checksum value of the CTL file:

**ebc649598280a4477bb3e453345c8c9d(MD5)**

ef5c006b6182cad66197fac6e6530f15d009319d(SHA1)

Length of CTL file: 6113 The CTL File was last modified on Mon Mar 09 17:07:52 CET 2015

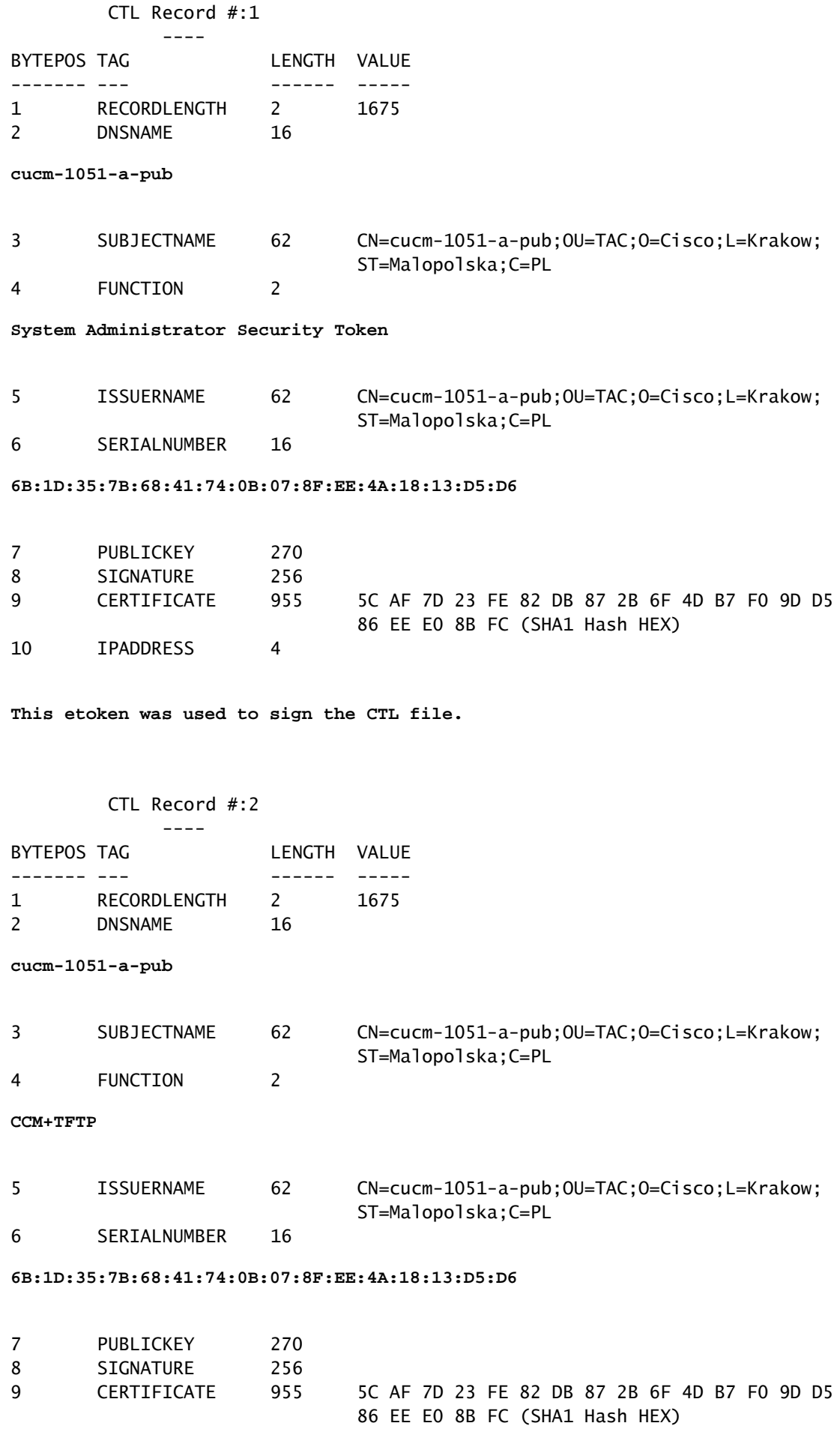

10 IPADDRESS 4

**[...]**

The CTL file was verified successfully.

- 6. [Unified Serviceability] ページから、TFTP サービスおよび Cisco CallManager サービスを実 行しているクラスタ内のすべてのノードで、これらのサービスが再起動されています。
- 7. IP 電話が再起動し、CTL ファイルの新しいバージョンに署名するのに使用されている不明 な証明書を検証するために、TVS サーバにコンタクトします。

#### <#root>

//

**In the Phone Console Logs we can see a request sent to TVS server to verify unknown certificate**

2782: NOT 17:21:51.794615 SECD: setupSocketToTvsProxy: Connected to TVS proxy server 2783: NOT 17:21:51.796021 SECD: tvsReqFlushTvsCertCache: Sent Request to TVS proxy, len: 3708

//

**In the TVS logs on CUCM we can see the request coming from an IP Phone which is being successfully verified**

```
17:21:51.831 | debug tvsHandleQueryCertReq
17:21:51.832 | debug tvsHandleQueryCertReq : Subject Name is: CN=cucm-1051-a-pub;
 OU=TAC;O=Cisco;L=Krakow;ST=Malopolska
17:21:51.832 | debug tvsHandleQueryCertReq : Issuer Name is: CN=cucm-1051-a-pub;
 OU=TAC;O=Cisco;L=Krakow;ST=Malopolska;
17:21:51.832 | debug tvsHandleQueryCertReq : Serial Number is:
 6B1D357B6841740B078FEE4A1813D5D6
17:21:51.832 | debug CertificateDBCache::getCertificateInformation - Looking up the
 certificate cache using Unique MAPco;L=Krakow;ST=Malopolska;C=PL
17:21:51.832 | debug CertificateDBCache::getCertificateInformation - Found entry
 {rolecount : 2}
17:21:51.832 | debug CertificateDBCache::getCertificateInformation - {role : 0}
17:21:51.832 | debug CertificateDBCache::getCertificateInformation - {role : 2}
17:21:51.832 | debug convertX509ToDER -x509cert : 0xf6099df8
17:21:51.832 | debug tvsHandleQueryCertReq: Timer started from
 tvsHandleNewPhConnection
```
//

**In the Phone Console Logs we can see reply from TVS server to trust the new certificate (new CCM Server Certificate which was used to sign the CTL file)**

2797: NOT 17:21:52.057442 SECD: clpTvsInit: Client message received on TVS proxy socket 2798: NOT 17:21:52.058874 SECD: processTvsClntReq: Success reading the client TVS

```
 request, len : 3708
2799: NOT 17:21:52.059987 SECD: processTvsClntReq: TVS Certificate cache flush
 request received
2800: NOT 17:21:52.062873 SECD: tvsFlushCertCache: Completed TVS Certificate
 cache flush request
```
最後に、IP 電話で、CTL ファイルが新しいバージョンで更新されていること、さらには、 8. 新しい CTL ファイルの MD5 チェックサムが CUCM のチェックサムと一致することを確認 できます。

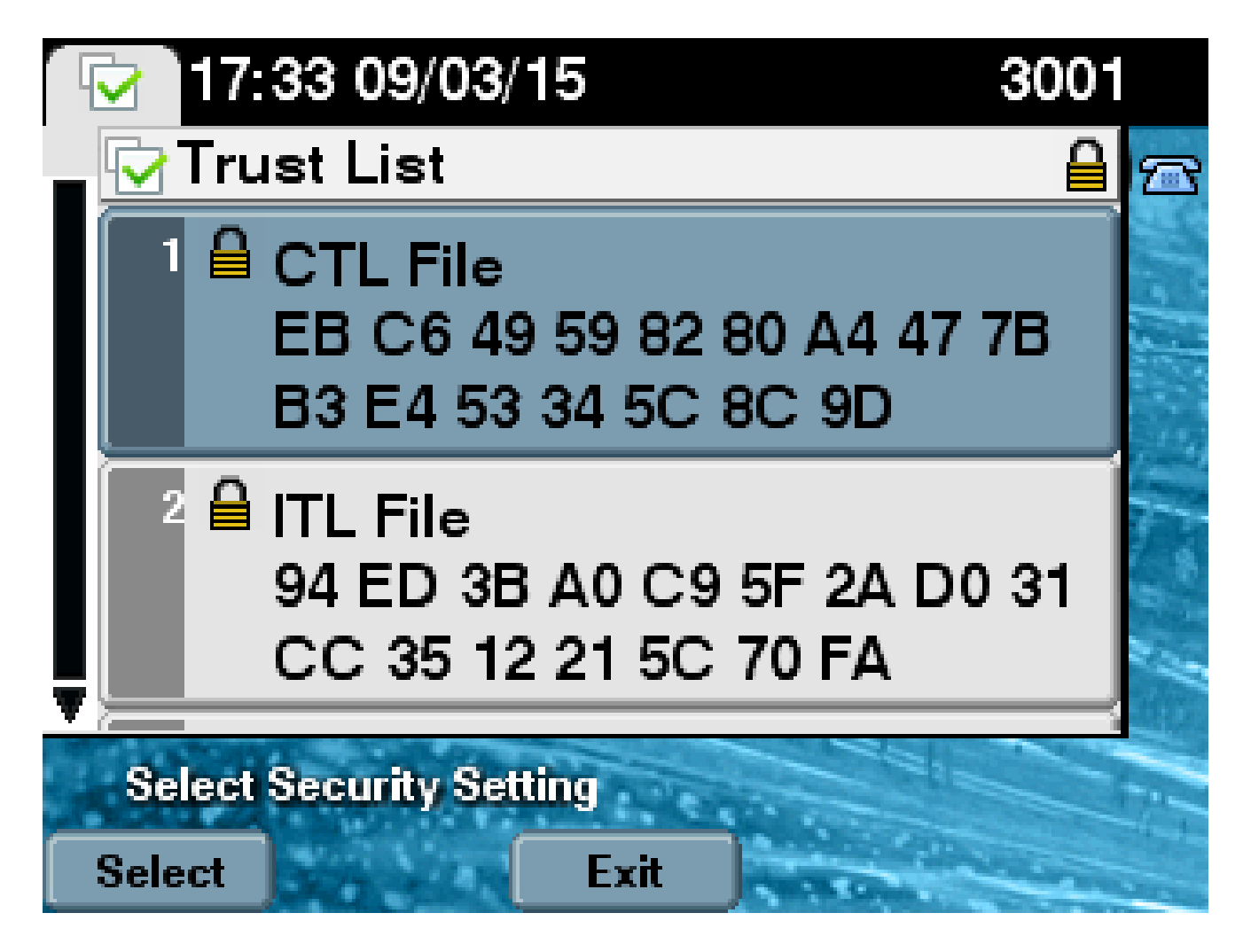

翻訳について

シスコは世界中のユーザにそれぞれの言語でサポート コンテンツを提供するために、機械と人に よる翻訳を組み合わせて、本ドキュメントを翻訳しています。ただし、最高度の機械翻訳であっ ても、専門家による翻訳のような正確性は確保されません。シスコは、これら翻訳の正確性につ いて法的責任を負いません。原典である英語版(リンクからアクセス可能)もあわせて参照する ことを推奨します。